# Dell UltraSharp U2717D Guide de l'utilisateur

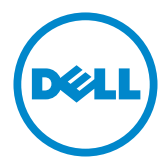

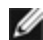

REMARQUE : Une REMARQUE indique des informations importantes qui vous aideront à mieux utiliser votre ordinateur.

 $\triangle$  AVERTISSEMENT : Un AVERTISSEMENT indique un risque potentiel de dommage matériel ou de perte de données si les instructions ne sont pas suivies.

A ATTENTION : Une MISE EN GARDE indique un risque potentiel de dommage matériel, de blessure corporelle ou de décès.

Copyright © 2016-2019 Dell Inc. Tous droits réservés. Ce produit est protégé par les lois américaines et internationales sur le droit d'auteur et la propriété intellectuelle. Dell™ et le logo Dell sont des marques commerciales de Dell Inc. aux États-Unis et d'autres juridictions. Tous les autres noms et marques mentionnés dans le présent document sont des marques commerciales de leurs entreprises respectives.

# Contenu

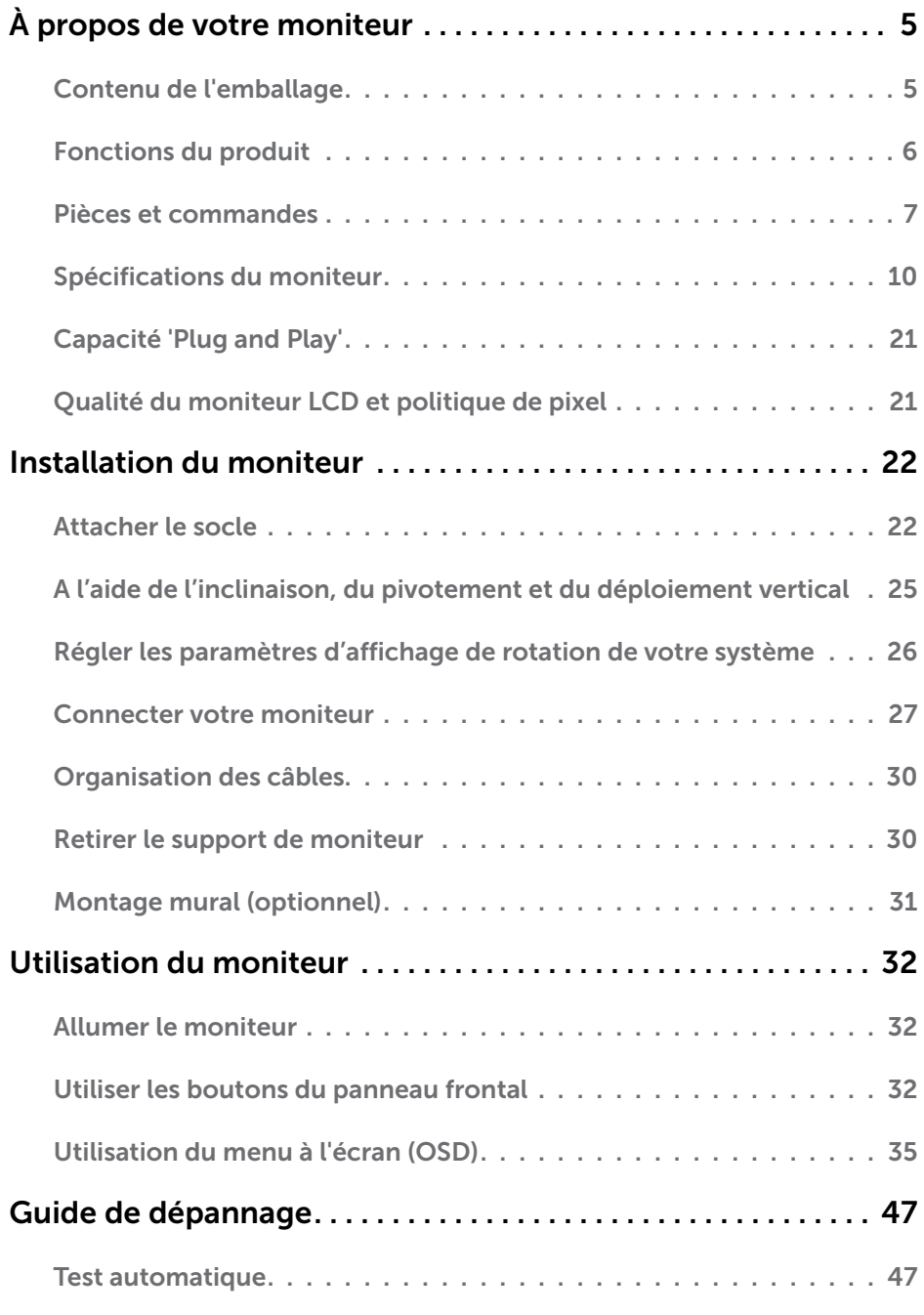

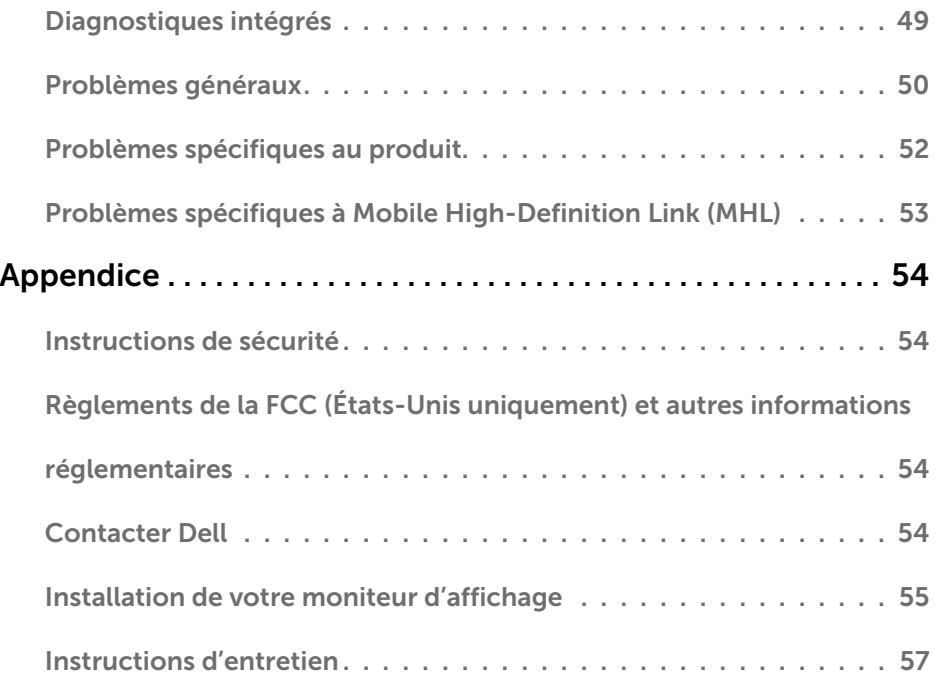

### <span id="page-4-0"></span>Contenu de l'emballage

Votre moniteur est livré avec les éléments énumérés ci-dessous. Assurez-vous d'avoir tous les éléments et utilisez [Contacter Dell](#page-53-1) s'il manque quelque chose.

REMARQUE : Certains éléments sont en option et peuvent ne pas être fournis avec votre moniteur. Certaines fonctionnalités ou accessoires peuvent ne pas être disponibles dans certains pays.

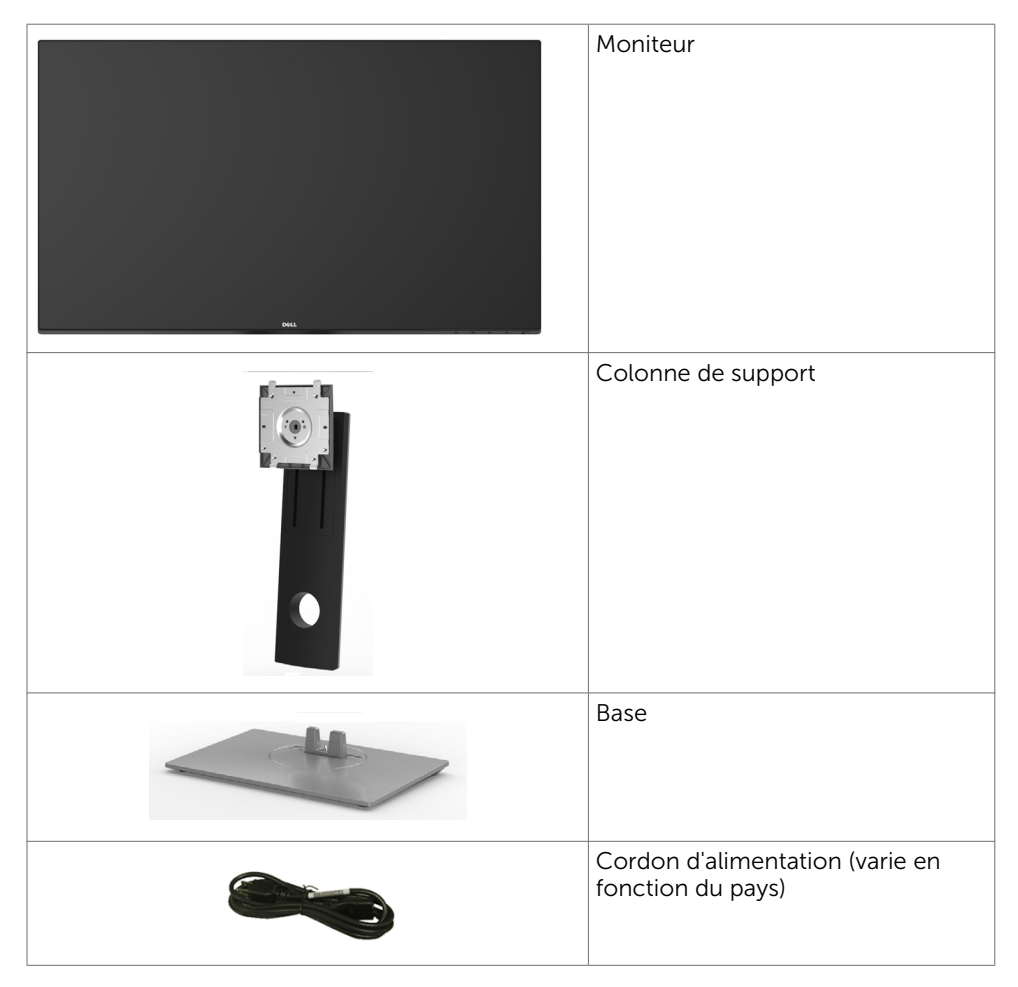

<span id="page-5-0"></span>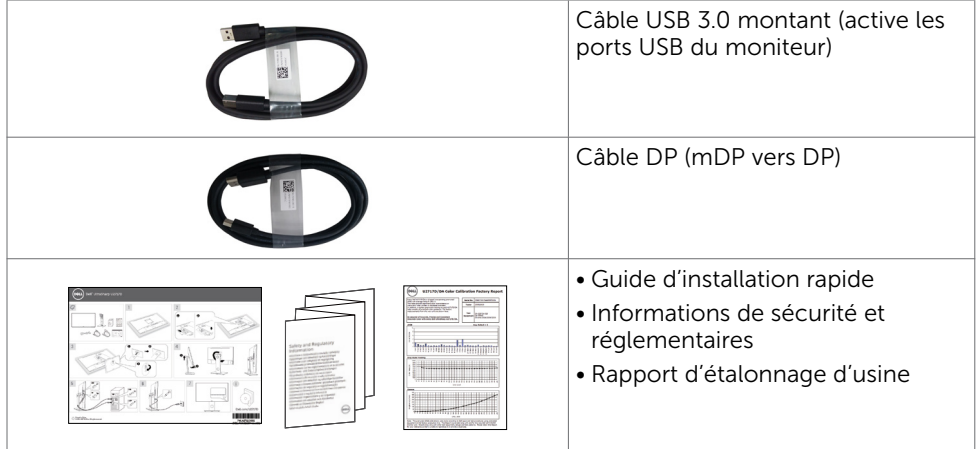

# Fonctions du produit

Le moniteur à écran plat Dell UltraSharp U2717D a une matrice active, un transistor à couches minces (TFT), un écran à cristaux liquides (LCD) et un rétroéclairage DEL. Les fonctions du moniteur sont les suivantes :

- • Écran avec zone visualisable de 68,47 cm (27 pouces de diagonale). Résolution 2560 x 1440 avec un support plein écran pour les résolutions inférieures.
- Angles de visualisation larges avec couleur sRGB 99 %.
- • Capacités de réglage en inclinaison, pivotement et déploiement vertical.
- Solution de montage avec des orifices de fixation à écartement de 100 mm VESA (Video Electronics Standards Association) et pied amovible.
- • Un cadre ultra-fin réduit les écarts lors de l'utilisation de plusieurs moniteurs, pour faciliter la configuration et offrir une expérience de visualisation plus élégante.
- Une connectivité numérique complète avec DP, mDP, HDMI/MHL, USB 3.0 rend votre moniteur prêt pour l'avenir.
- Capacité Plug and Play si votre système la prend en charge.
- • Ajustements sur le menu de l'écran (OSD) pour configurer et optimiser facilement l'écran.
- • Fente de verrouillage de sécurité.
- • Capacité de gestion des biens.
- Conformité avec RoHS.
- • Ecran libre en BFR / PVC (sans les câbles)
- • Verre sans arsenic et sans mercure pour l'écran uniquement.
- Le capteur d'énergie indique le niveau d'énergie utilisé en temps réel par le moniteur.
- Consommation de 0.5 W en veille.
- • Écrans certifiés TCO.

### <span id="page-6-0"></span>Pièces et commandes

### Vue de devant

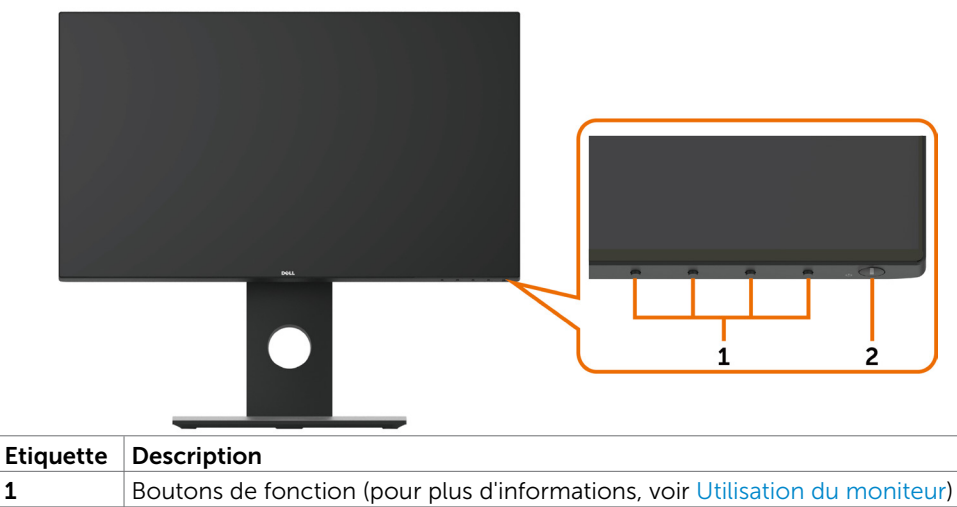

2 Bouton d'alimentation Marche/Arrêt (avec voyant DEL)

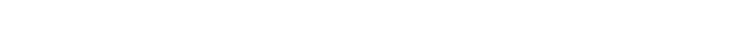

### Vue de derrière

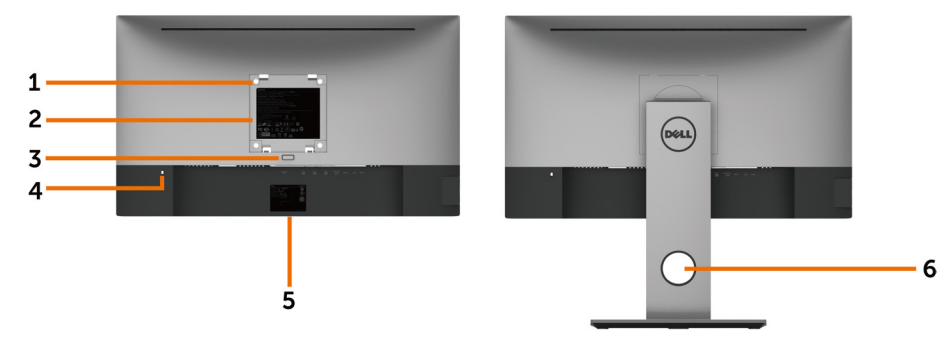

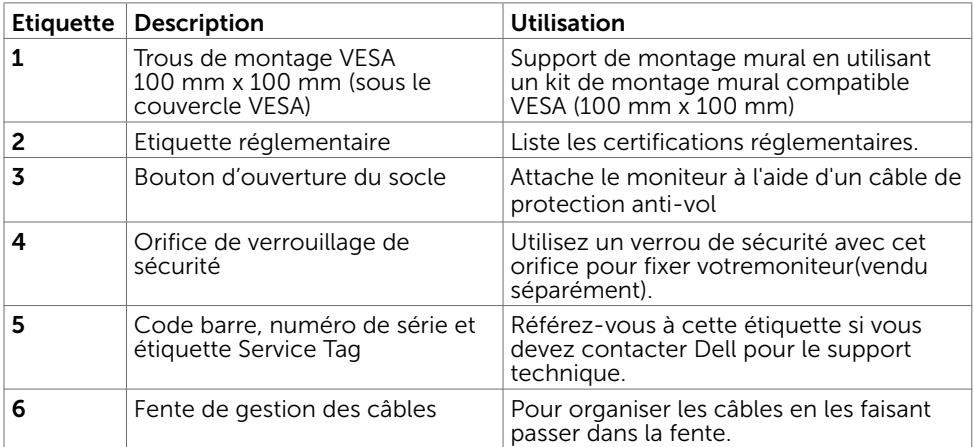

### Vue de coté

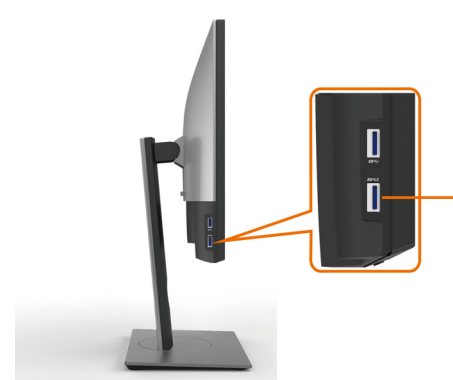

#### Connecteur USB montant

Le port avec l'icône de batterie **SSELL** est pour BC 1.2

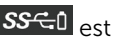

### <span id="page-8-0"></span>Vue de dessous

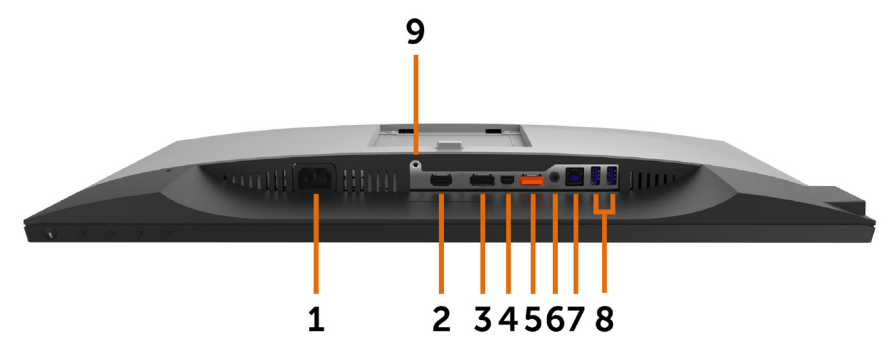

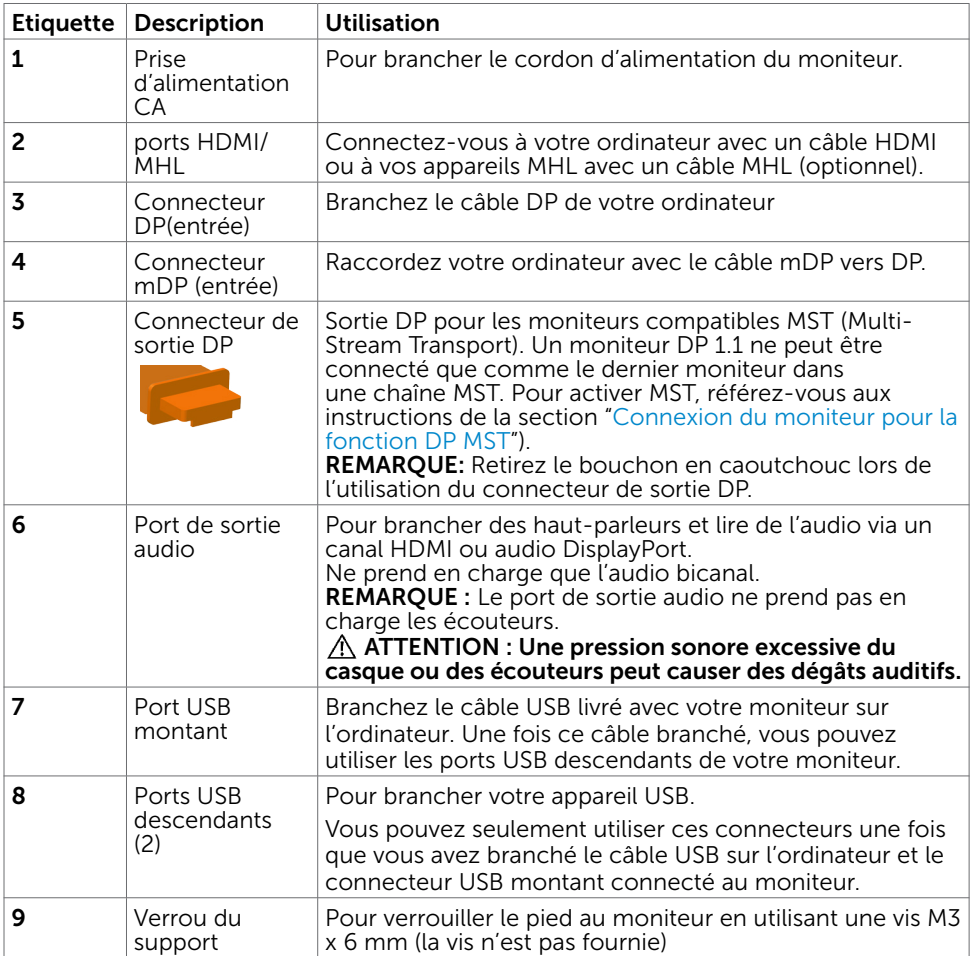

# <span id="page-9-0"></span>Spécifications du moniteur

### Spécifications de l'écran plat

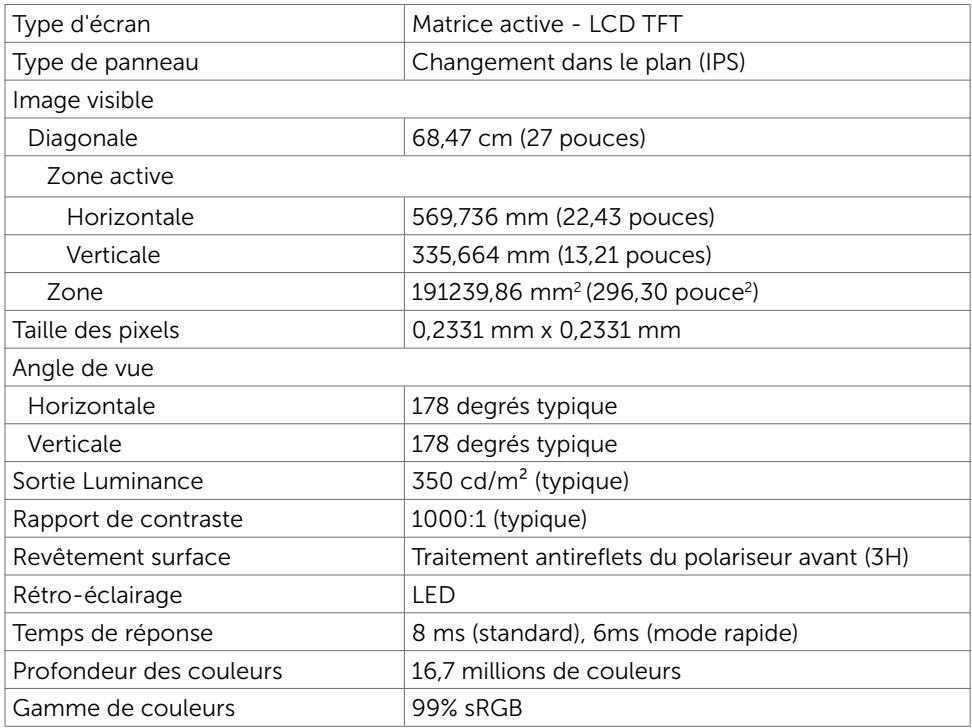

### Spécifications de la résolution

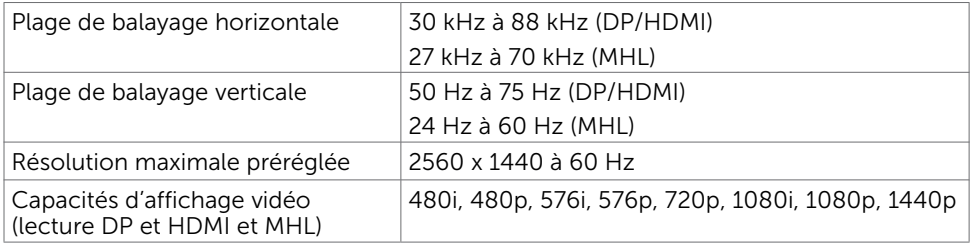

### Modes d'affichage préréglés

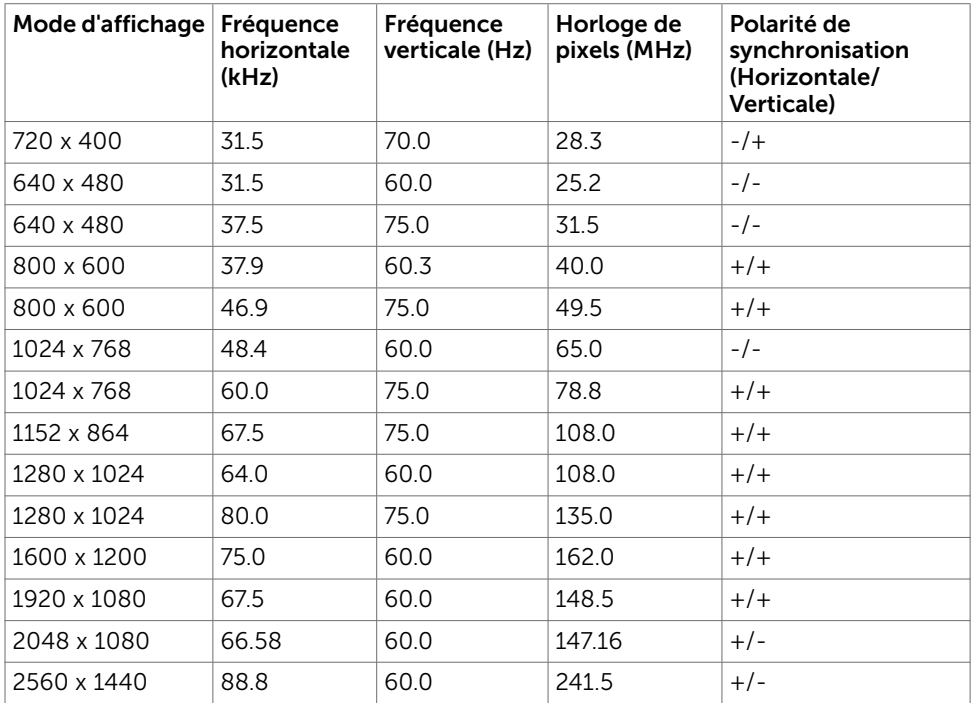

### Modes d'affichage de source MHL

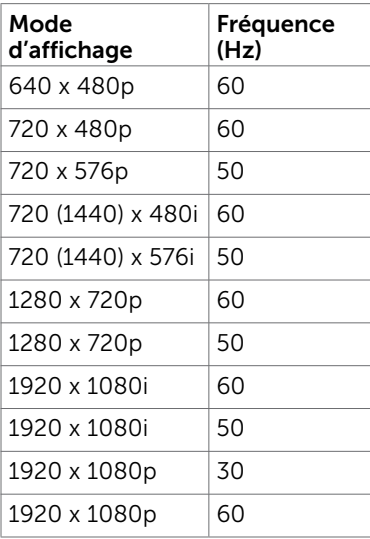

### Modes Multi-Stream Transport (MST)

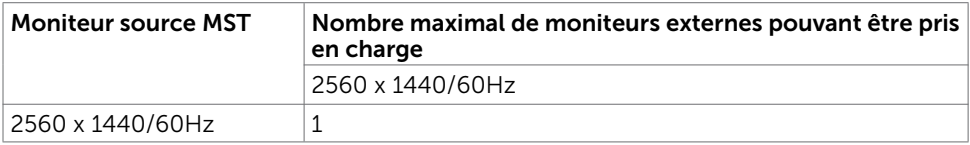

REMARQUE : La résolution maximale pour un moniteur externe est de seulement 2560x1440 60Hz.

### Spécifications électriques

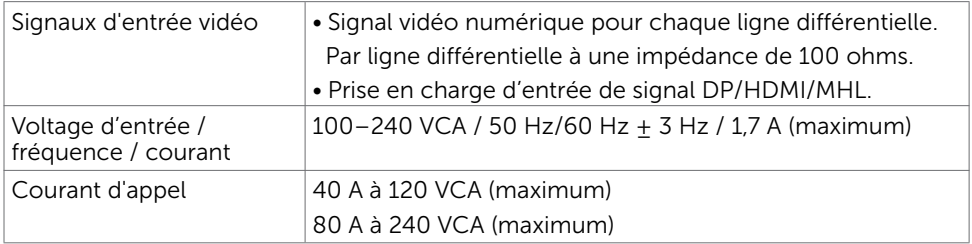

### Caractéristiques physiques

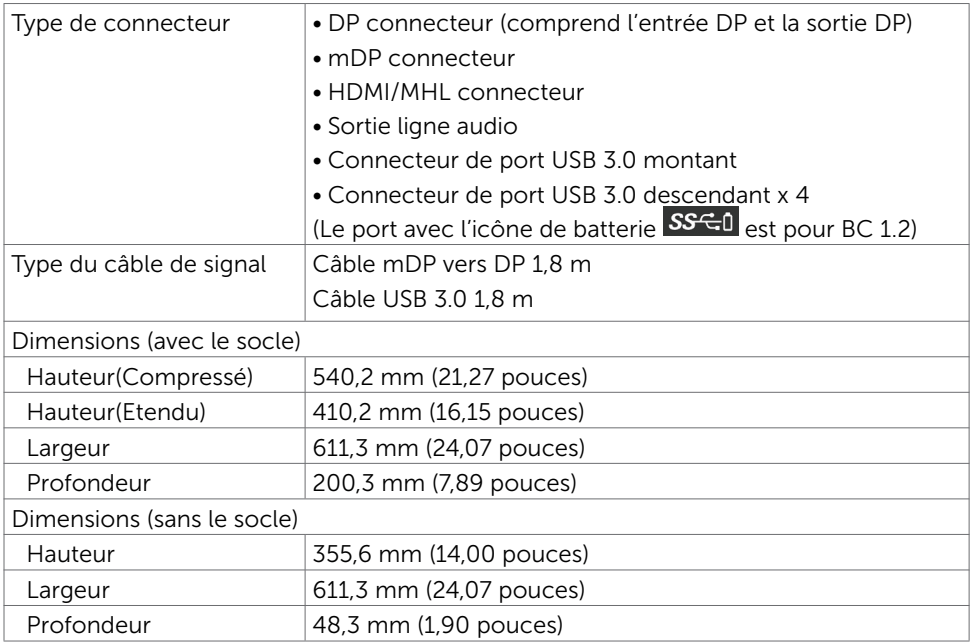

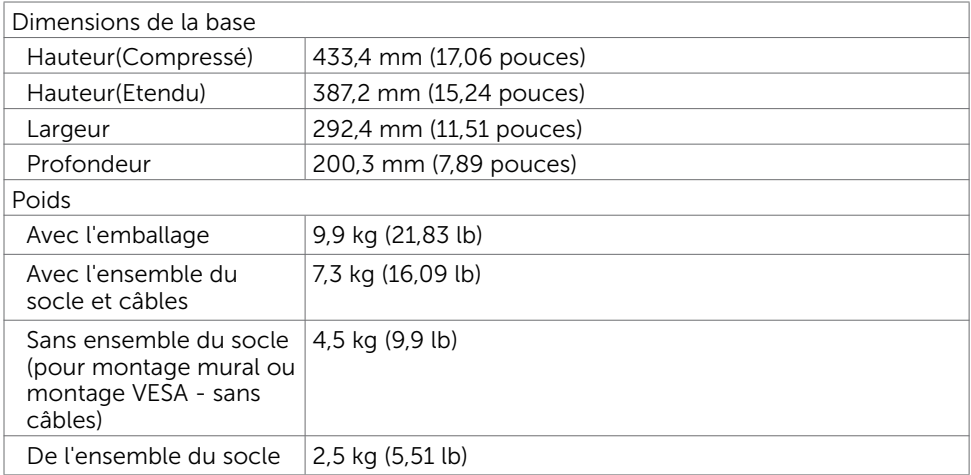

### Caractéristiques environnementales

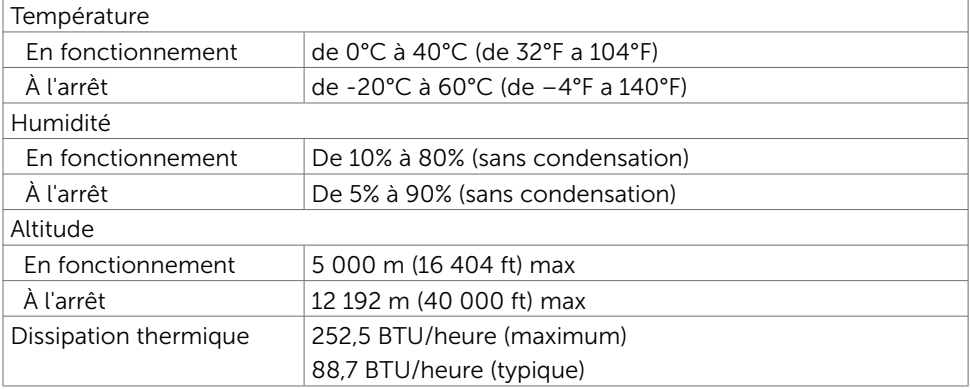

### Modes de gestion d'énergie

Si vous disposez d'une carte vidéo compatible VESA DPM™ ou d'un logiciel installé sur votre PC, le moniteur va automatiquement réduire sa consommation électrique lorsqu'il n'est pas utilisé. On parle alors de Mode d'économie d'énergie\*. Si l'ordinateur détecte une entrée depuis le clavier, la souris ou d'autres périphériques, le moniteur se « réveillera » automatiquement. Le tableau suivant affiche la consommation électrique et les signaux de cette fonctionnalité d'économie d'énergie automatique :

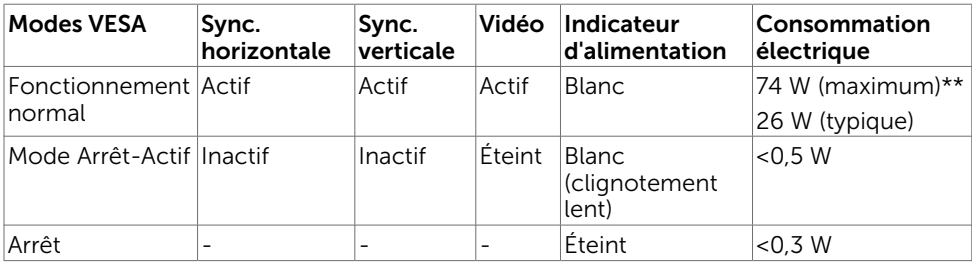

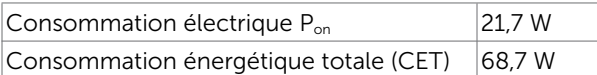

L'OSD fonctionnera uniquement en mode fonctionnement normal. Si vous appuyez sur un bouton en mode Arrêt-Actif, le message suivant s'affiche :

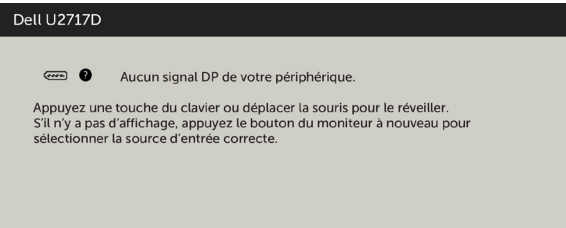

\*Laconsommation électrique nulle en mode ARRET ne peut être obtenue qu'en débranchant le cordon d'alimentation du moniteur.

\*\*Consommation énergétique maximum avec luminance maximum et USB actif. Ce document est fourni à titre indicatif et reflète les performances en laboratoire. Votre produit est susceptible de fonctionner différemment selon le logiciel, les composants et les périphériques commandés, et ces informations ne font l'objet d'aucune obligation de mise à jour. Ainsi, le client ne doit pas se fier entièrement à ces informations dans ses prises de décisions en matière de tolérances électriques ou autres. Aucune garantie expresse ou implicite n'existe en termes d'exactitude ou d'exhaustivité.

Activez l'ordinateur et le moniteur pour accéder à l'OSD.

#### **REMARQUE :**

- P<sub>on</sub> : Consommation énergétique en Mode Marche mesurée en conformité avec la méthode de test d'Energy Star.
- CET : Consommation énergétique totale en kWh mesurée en conformité avec la méthode de test d'Energy Star.

### Assignations des broches

### Connecteur DP(entrée)

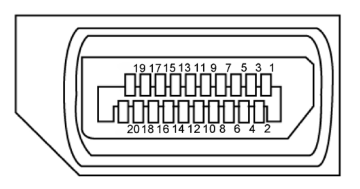

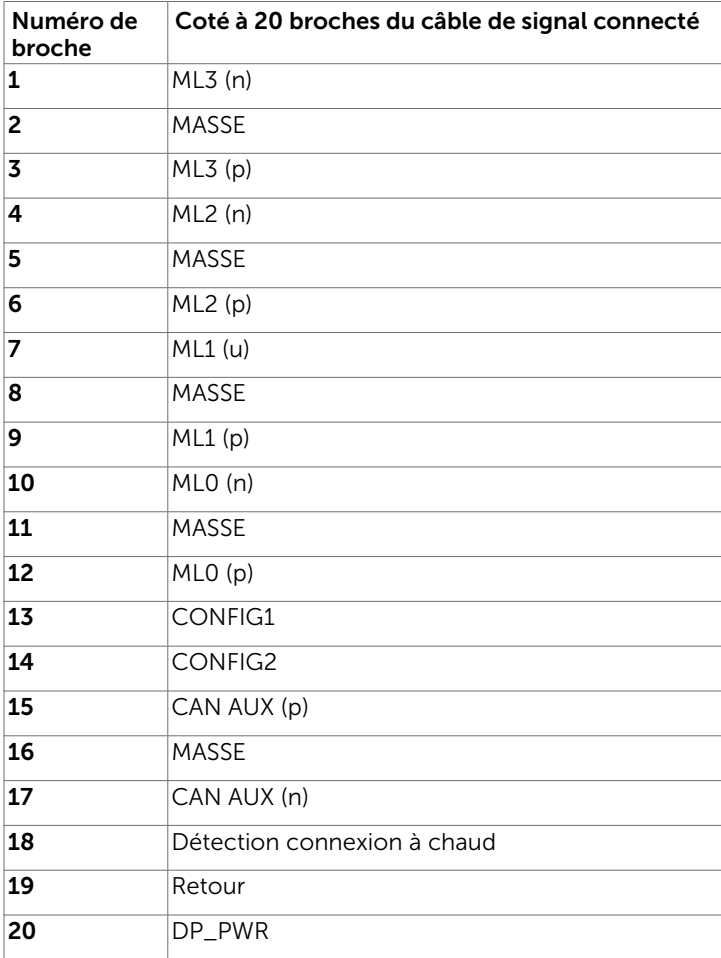

#### Connecteur de sortie DP

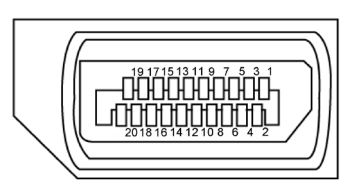

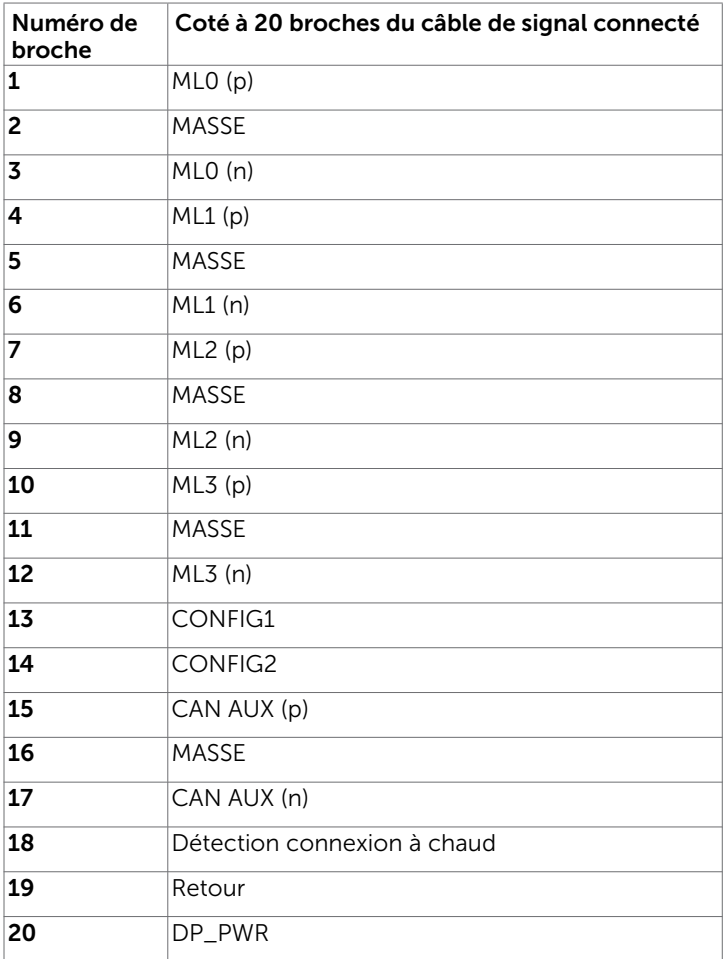

### Connecteur mDP

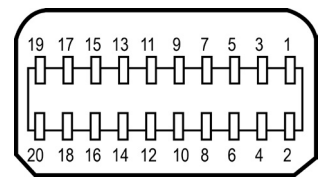

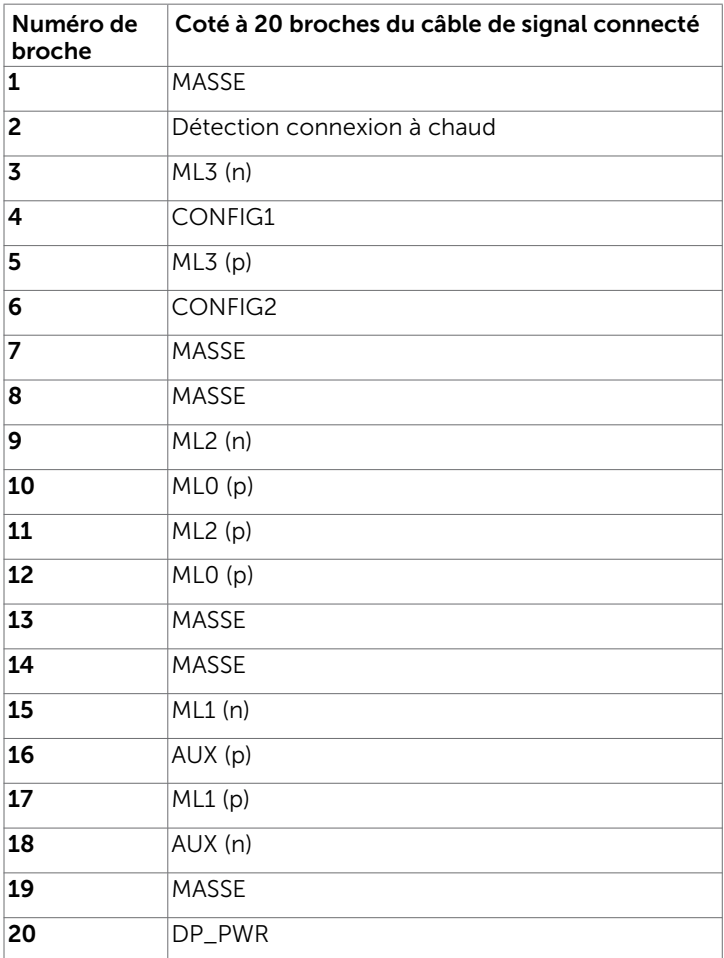

### Connecteur HDMI

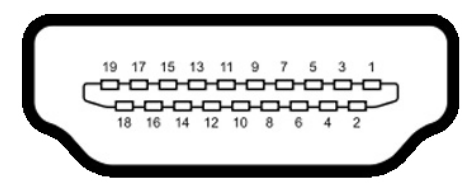

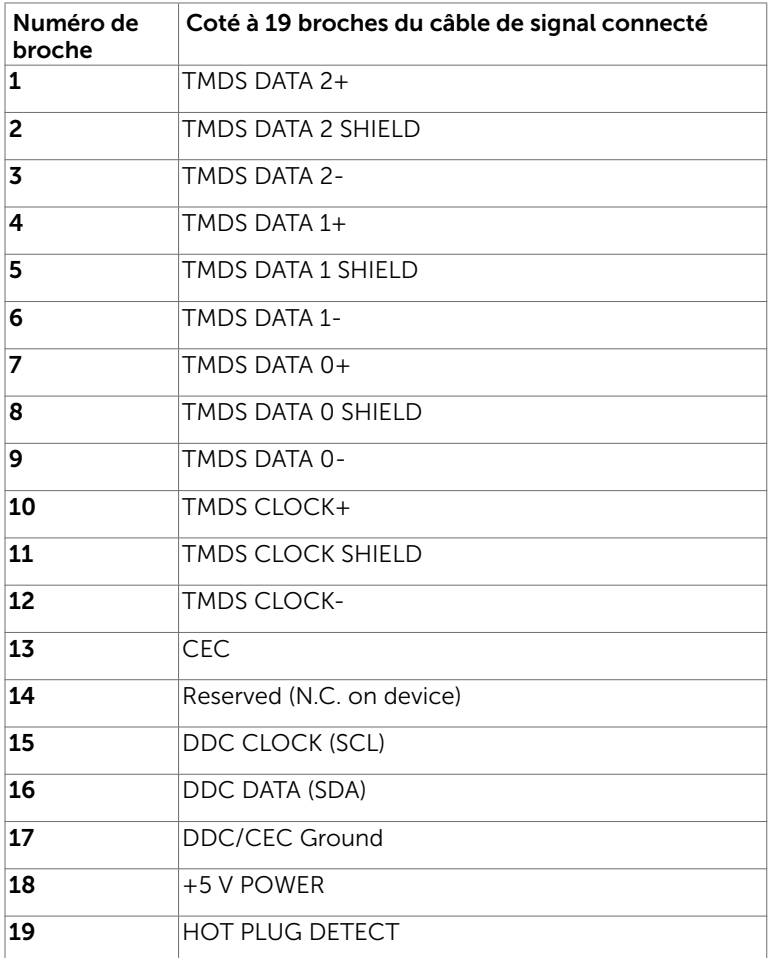

### Connecteur MHL

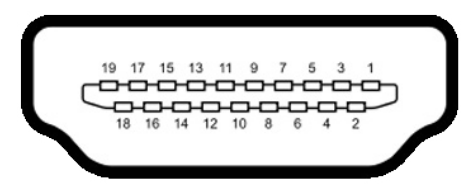

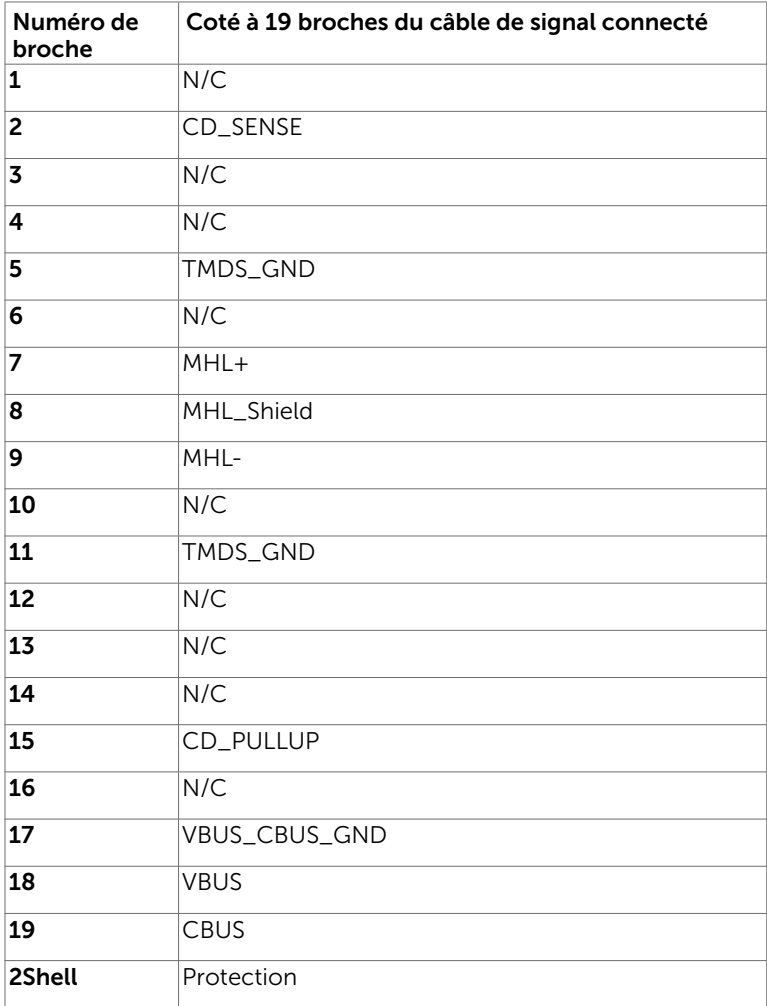

### Interface Universal Serial Bus (USB)

Cette section vous donne des informations sur les ports USB qui sont disponibles sur le côté gauche de votre moniteur.

REMARQUE : Jusqu'à 2 A sur le port USB descendant (port avec l'icône de batterie

 ) pour les appareils conformes à BC 1.2 ; jusqu'à 0,9 A sur les 3 autres ports USB descendants.

Votre ordinateur dispose des ports USB suivants :

- • 1 montant arrière
- • 4 descendants 2 côté gauche; 2 en bas

Port de chargement d'alimentation - le port avec le couvercle à l'arrière (port avec l'icône de batterie  $\overline{S}$  ) ; prend en charge la fonctionnalité de chargement rapide si l'appareil est compatible avec BC 1.2.

REMARQUE : Les ports USB du moniteur ne fonctionnent correctement que lorsque le moniteur est allumé ou en mode d'économie d'énergie. Si vous coupez le moniteur puis le remettez en marche, les périphériques branchés peuvent mettre quelques secondes avant de pouvoir fonctionner normalement.

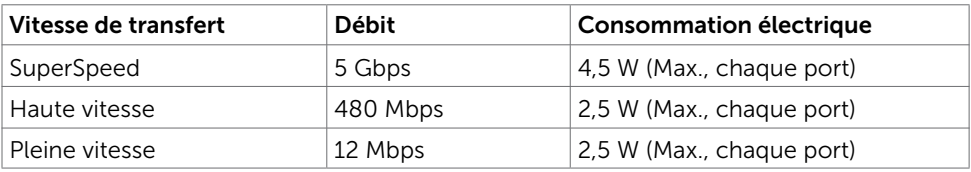

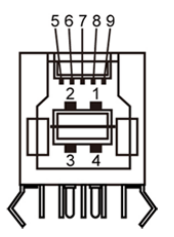

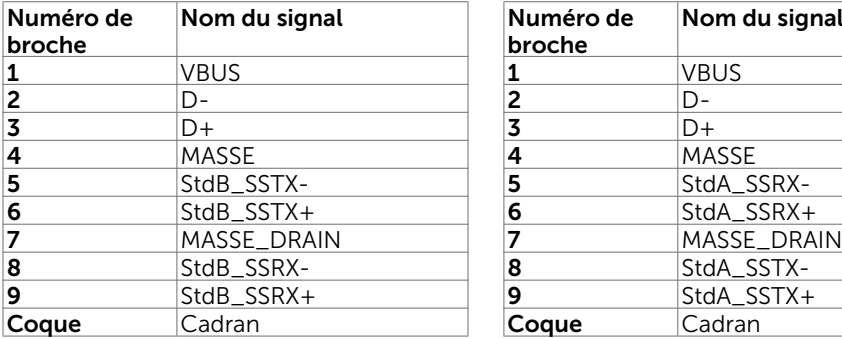

### Port USB montant Port USB descendant

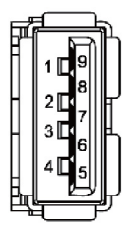

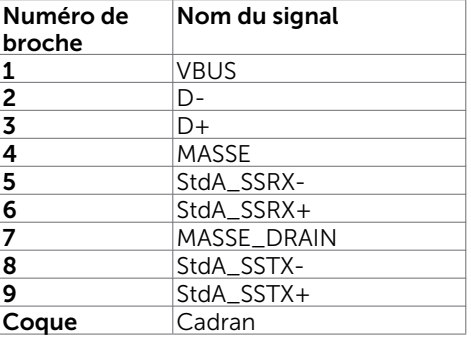

# <span id="page-20-0"></span>Capacité 'Plug and Play'

Vous pouvez installer ce moniteur avec n'importe ordinateur compatible Plug and Play. Ce moniteur fournit automatiquement à l'ordinateur ses données d'identification d'affichage étendues (Extended Display Identification Data : EDID) en utilisant les protocoles DDC (Display Data Channel) de manière à ce que l'ordinateur puisse effectuer automatiquement la configuration et optimiser les paramètres du moniteur. La plupart des installations de moniteur sont automatique ; vous pouvez si nécessaire, y choisir différents réglages. Pour consulter les informations relatives à l'installation et aux modifications de réglage du moniteur, voir la section [Utilisation du moniteur](#page-31-1).

# Qualité du moniteur LCD et politique de pixel

Pendant le processus de fabrication de ce moniteur LCD, il n'est pas anormal que un ou plusieurs pixels deviennent fixe et ne puissent plus changer. Il est difficile de les voir et n'affecte en rien la qualité ou l'utilisation de l'écran. Pour plus d'informations sur la Politique de la qualité et des pixels des moniteurs Dell, visitez le site de support de Dell : [http://www.dell.com/support/monitors.](http://www.dell.com/support/monitors)

# <span id="page-21-0"></span>Attacher le socle

REMARQUE : La base et la colonne de support sont détachées lorsque le moniteur est livré depuis l'usine.

REMARQUE : La procédure suivante s'applique au support par défaut. Si vous avez acheté un autre support, consultez la documentation fournie avec pour le monter.

 $\triangle$  AVERTISSEMENT : Placez le moniteur sur une surface plate, propre et souple pour éviter d'érafler l'écran.

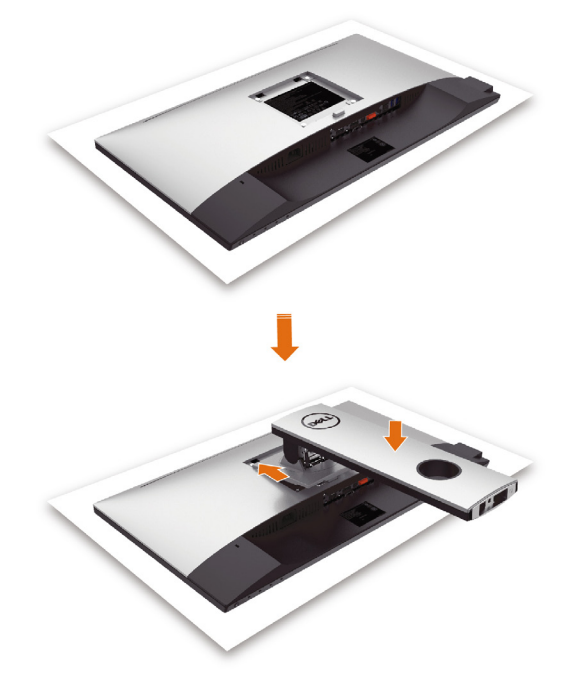

Pour attacher le socle du moniteur:

- Retirez le couvercle de protection du moniteur et placez dessus le moniteur avec l'avant orienté vers le bas.
- Insérez les deux onglets sur la partie supérieure du support dans la rainure à l'arrière du moniteur.
- Appuyez sur le socle jusqu'à ce qu'il s'attache.

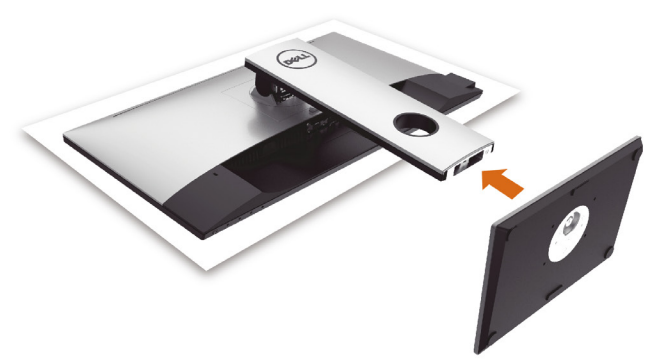

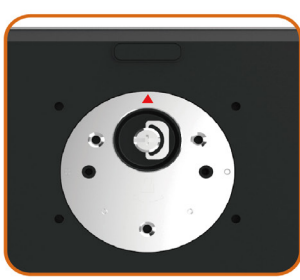

• Tenez la base du support avec la marque triangulaire ▲ orientée vers le haut.

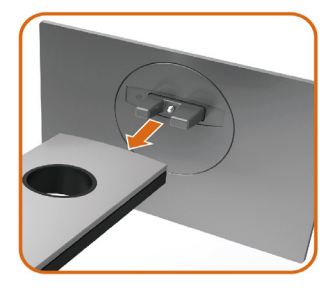

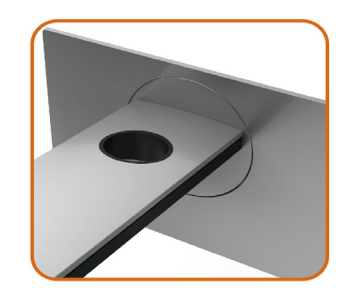

- Alignez les blocs proéminents de la base du support sur la fente correspondante du support.
- Insérez complètement les blocs de la base du support dans la fente du support.

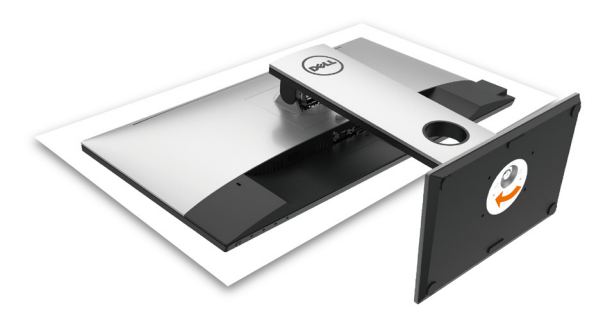

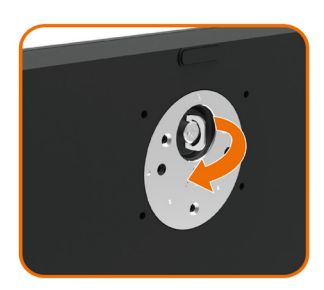

- Soulevez la poignée à vis et tournez la vis dans le sens des aiguilles d'une montre.
- • Après avoir complètement serré la vis, pliez le méplat de la poignée à vis dans le logement.

### <span id="page-24-0"></span>A l'aide de l'inclinaison, du pivotement et du déploiement vertical

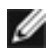

REMARQUE : Cela ne s'applique qu'à un moniteur avec un socle. Lorsque vous achetez un socle d'un type différent, veuillez vous référer au guide d'installation du socle en question pour plus d'informations.

### Inclinaison, pivotement, Extension verticale

Avec la base fixée au moniteur, vous pouvez incliner le moniteur pour obtenir l'angle de vue le plus confortable.

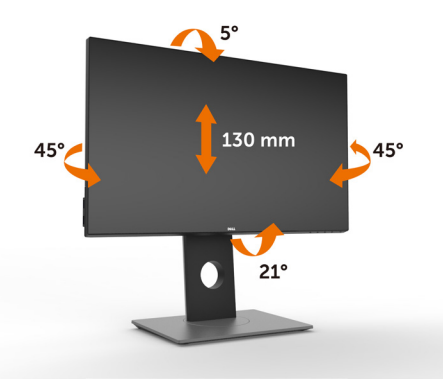

REMARQUE : Le socle est détaché lorsque le moniteur est livré depuis l'usine.

### <span id="page-24-1"></span>Faire tourner le moniteur

Avant de faire tourner le moniteur, votre moniteur doit être complètement déployé verticalement et complètement incliné vers le haut pour éviter de heurter le bord inférieur du moniteur.

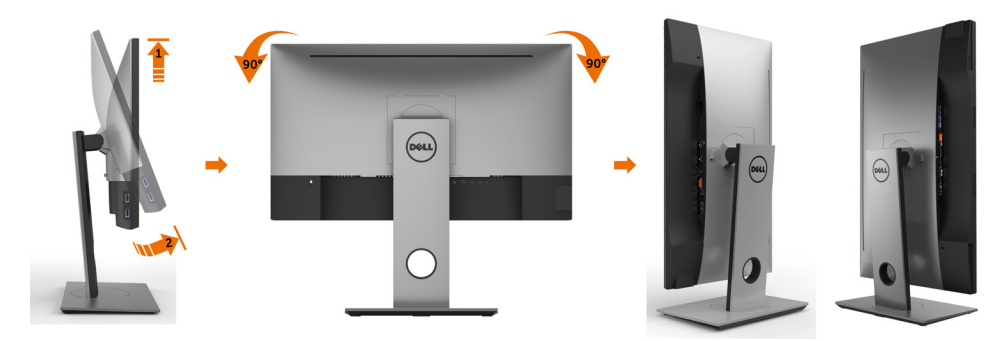

REMARQUE : Pour utiliser la fonction de rotation de l'affichage (Affichage Paysage ou Portrait) avec votre ordinateur Dell, il vous faut un pilote graphique à jour qui n'est pas fourni avec ce moniteur. Pour télécharger le pilote graphique, allez sur

<span id="page-25-0"></span>[www.dell.com/support](http://www.dell.com/support) et consultez la section Téléchargement pour y trouver les dernières mises à jour des Pilotes graphiques .

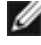

REMARQUE : En Mode d'affichage portrait, vous pouvez éprouver des dégradations de performances dans les applications intenses graphiquement (Jeux 3D etc.)

### Régler les paramètres d'affichage de rotation de votre système

Après avoir fait tourner votre moniteur, il vous faut terminer la procédure ci-dessous pour régler les paramètres d'affichage en rotation de votre système.

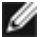

REMARQUE : Si vous utilisez le moniteur avec un ordinateur non Dell, il vous faut aller sur le site Web du pilote grpahique ou sur le site Web du fabricant de votre ordinateur pour des informations sur la façon de faire tourner votre système d'exploitation.

#### Pour régler les paramètres d'affichage en rotation :

- 1 Cliquez avec le bouton droit sur le Bureau et cliquez sur Propriétés.
- 2 Sélectionnez l'onglet Réglages et cliquez sur Avancé.
- 3 Si vous avez une carte graphique ATI, choisissez l'onglet Rotation et réglez la rotation préférée.
- 4 Si vous avez une carte graphique nVidia, cliquez sur l'onglet nVidia, dans la colonne de gauche choisissez NVRotate, puis choisissez la rotation préférée.
- 5 Si vous avez une carte graphique Intel®, choisissez l'onglet graphique Intel, cliquez sur Propriétés graphiques, choisissez l'onglet Rotation, puis réglez la rotation préférée.

REMARQUE : Si vous ne voyez pas d'option de rotation ou si cela ne fonctionne pas correctement, allez sur [www.dell.com/support](http://www.dell.com/support) et téléchargez le dernier pilote pour votre carte graphique.

# <span id="page-26-1"></span><span id="page-26-0"></span>Connecter votre moniteur

#### $\hat{A}$  ATTENTION : Avant de débuter quelque procédure que ce soit de cette section, suivez les Instructions de sécurité.

Pour connecter votre moniteur à l'ordinateur :

- 1 Arrêtez votre ordinateur.
- 2 Connectez le câble HDMI/DP-mDP/USB de votre moniteur à l'ordinateur. (Étendez verticalement et penchez complètement le moniteur afin de le tourner pour raccorder le câble. Voir [Tourner le moniteur](#page-24-1).)
- **3** Allumez votre moniteur.
- 4 Sélectionnez la bonne source en entrée dans le menu OSD du moniteur et allumez votre ordinateur.
- REMARQUE : Le réglage par défaut du U2717D est DP 1.2. Une carte graphique DP 1.1 peut ne pas offrir un affichage normal. Veuillez vous référer à la section « product specific problems – No image when using DP connection to the PC » ([problèmes](#page-51-1)   [spécifiques au produit – aucune image lors de l'utilisation d'une connexion DP au](#page-51-1)   [PC\)](#page-51-1) pour modifier le réglage par défaut.

### Branchement du câble HDMI(optionnel)

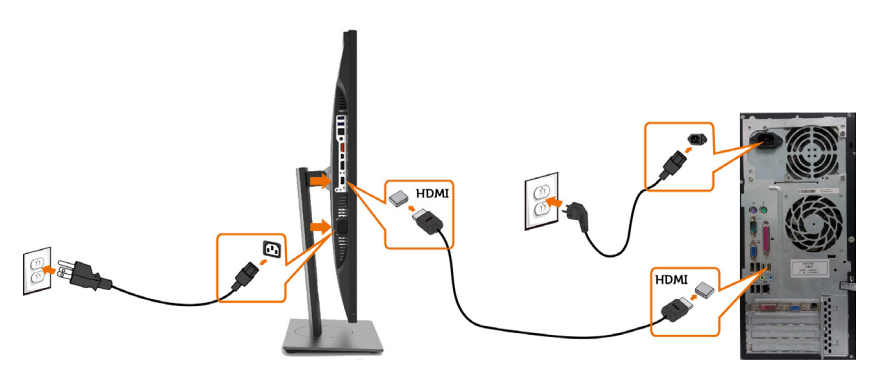

### Raccorder le câble DP (ou mDP)

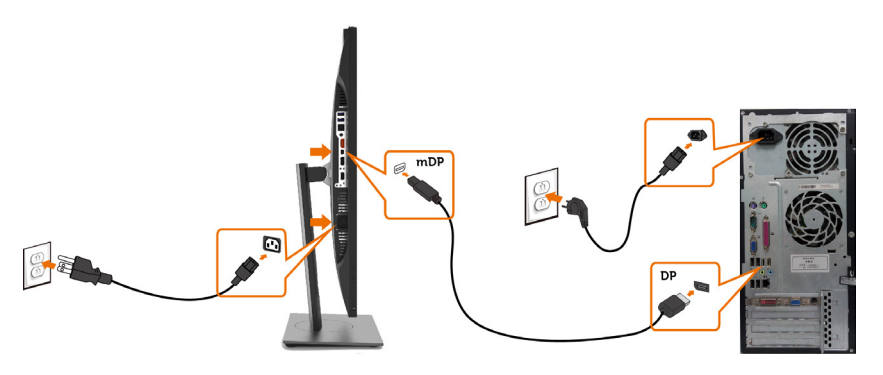

REMARQUE : La valeur par défaut est Port DP. Sélectionnez la source en entrée sur le moniteur pour passer à mDP.

#### <span id="page-27-0"></span>Connexion de l'écran pour la fonction DP Multi- Transport Stream (MST)

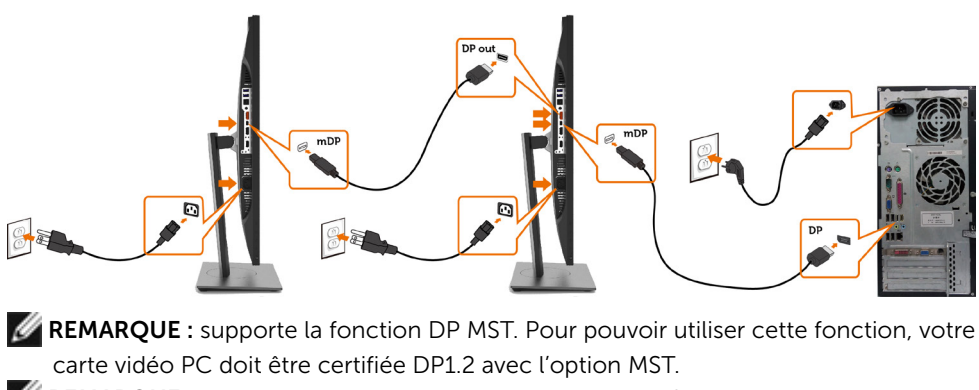

REMARQUE : Retirez le bouchon en caoutchouc lors de l'utilisation du connecteur de sortie DP.

#### Brancher le câble USB

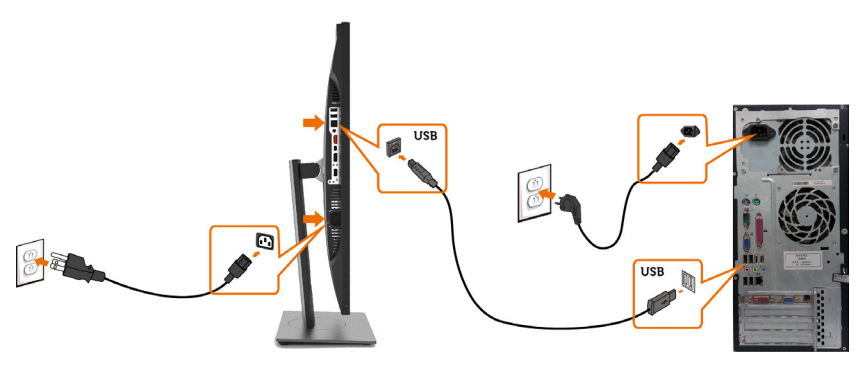

### Utilisation de Mobile-High Definition Link (MHL)

**REMARQUE :** Ce moniteur est compatible MHL.

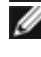

REMARQUE : Pour utiliser la fonction MHL, utilisez uniquement un câble et des appareils source certifiés MHL et prenant en charge la sortie MHL.

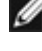

REMARQUE : Certains appareils source MHL peuvent avoir besoin de quelques secondes ou plus pour émettre une image, en fonction des appareils source MHL.

REMARQUE : Lorsque l'appareil source MHL entre en mode veille, le moniteur affiche un écran noir ou le message ci-dessous, en fonction de la sortie de l'appareil source MHL.

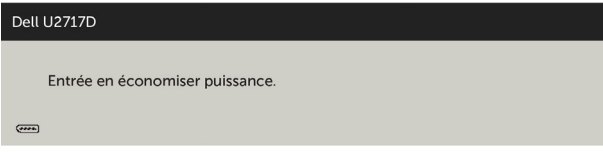

Pour activer la connexion MHL, veuillez effectuer les étapes suivantes :

- 1 Branchez le câble d'alimentation de votre moniteur à une prise secteur.
- 2 Connectez le port (micro) USB de votre appareil source MHL au port HDMI/MHL du moniteur avec un câble certifié MHL (voir [vue du bas](#page-8-0) pour plus de détails).
- 3 Allumez le moniteur et l'appareil MHL source.

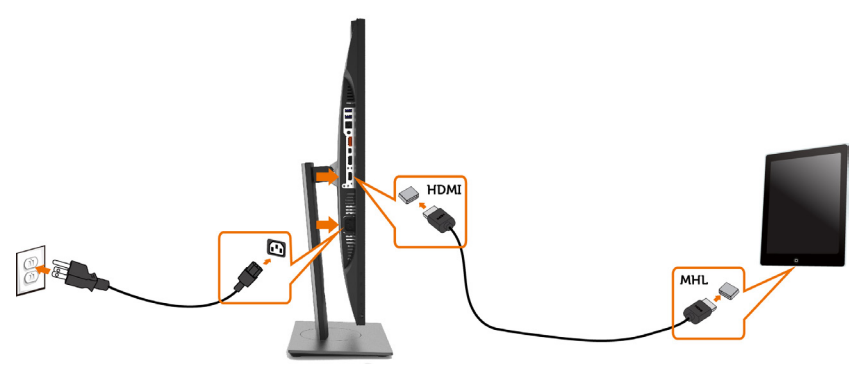

- 4 Sélectionnez la source d'entrée HDMI/MHL sur le moniteur avec le menu OSD (voir Utiliser le menu de l'écran (OSD) pour plus de détails).
- 5 Si le moniteur n'affiche pas d'image, voir les Problèmes spécifiques à Mobile High- Definition Link (MHL).

### <span id="page-29-0"></span>Organisation des câbles

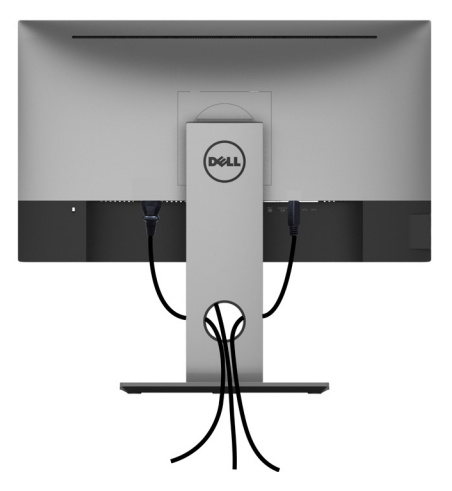

Après avoir fixé tous les câbles nécessaires à votre moniteur et à votre ordinateur, (voir [Raccorder votre moniteur](#page-26-1) pour la fixation des câbles) organisez tous les câbles comme indiqué ci-dessus.

# Retirer le support de moniteur

 $\triangle$  AVERTISSEMENT : Pour éviter les rayures sur l'écran LCD en enlevant la base, assurez-vous que le moniteur est placé sur une surface nette.

REMARQUE : La procédure suivante s'applique au support par défaut. Si vous avez acheté un autre support, consultez la documentation fournie avec pour le monter.

Pour enlever le socle :

- 1 Placez le moniteur sur un chiffon ou coussin doux.
- 2 Appuyez sur le bouton de dégagement de la base et maintenez le enfoncé.
- 3 Appuyez sur le support jusqu'à ce qu'il s'encliquète à sa place.

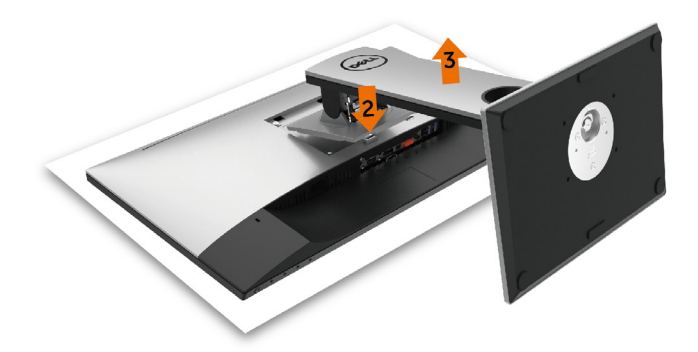

### <span id="page-30-0"></span>Montage mural (optionnel)

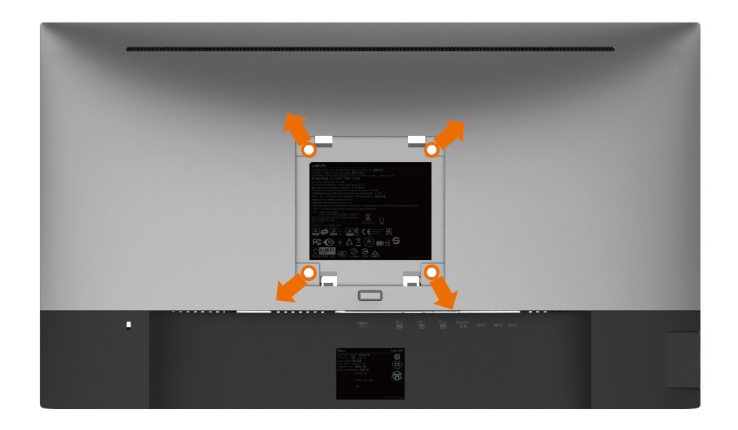

REMARQUE : Utilisez des vis M4 de 10 mm pour connecter le moniteur au kit de montage mural.

Consultez les instructions proposées avec le kit de montage mural compatible VESA.

- 1 Placez l'écran du moniteur sur un chiffon doux ou un coussin sur une table plane stable.
- 2 Enlevez la base.
- 3 Utilisez un tournevis cruciforme Philips pour retirer les quatre vis qui retiennent le couvercle plastique.
- 4 Attachez les crochets de fixation du kit -de montage mural au moniteur.
- 5 Installez le moniteur sur le mur en suivant les instructions fournies avec le kit de montage du socle.
- REMARQUE :Destiné uniquement à une utilisation avec un support de montage mural aux normes UL, CSA ou GS avec une capacité portante de poids/charge minimale de 4,5 kg (9,9 lb).

### <span id="page-31-1"></span><span id="page-31-0"></span>Allumer le moniteur

Appuyez le bouton pour allumer le moniteur.

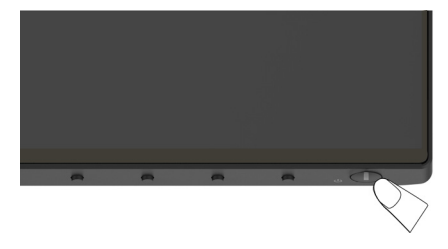

### Utiliser les boutons du panneau frontal

Utilisez les boutons sur le panneau frontal du moniteur pour régler les paramètres de l'image. Lorsque vous utilisez ces boutons pour changer les réglages, les valeurs numériques correspondantes s'affichent à l'écran via l'OSD.

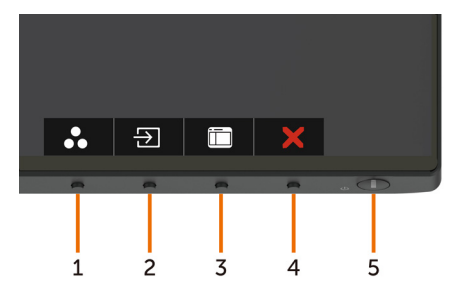

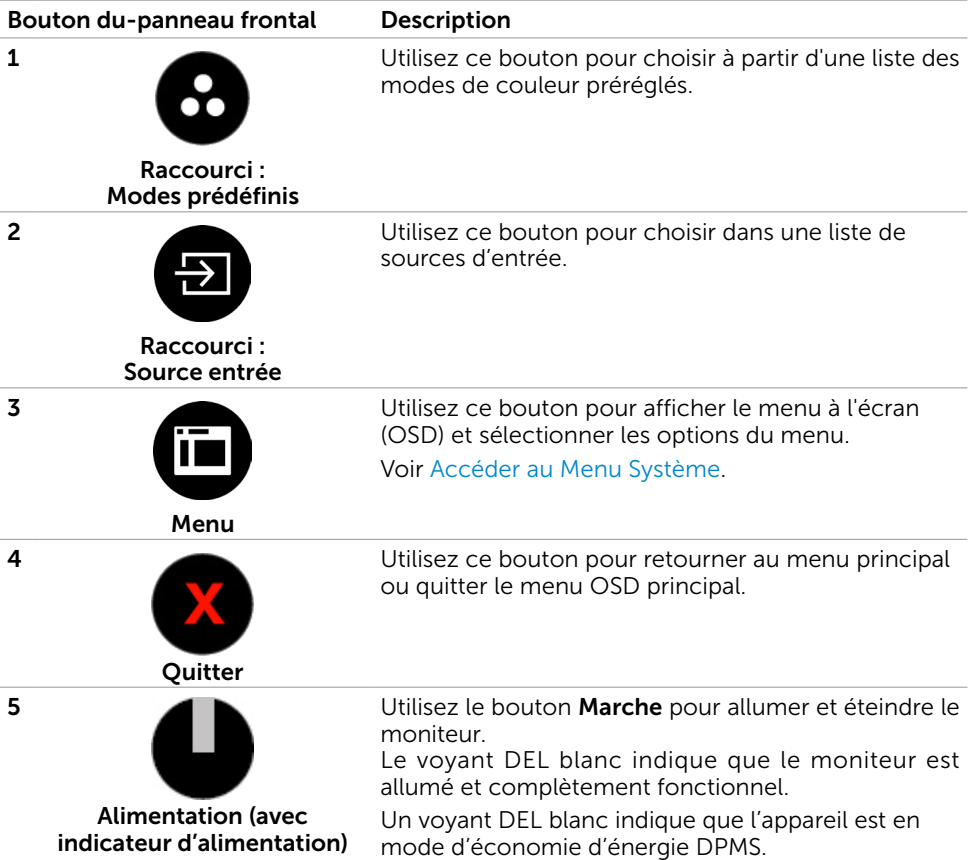

### Bouton- du panneau frontal

Utilisez les boutons du panneau frontal du moniteur pour régler les paramètres de l'image.

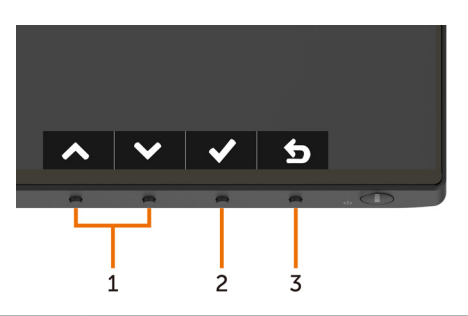

#### Bouton du-panneau frontal Description

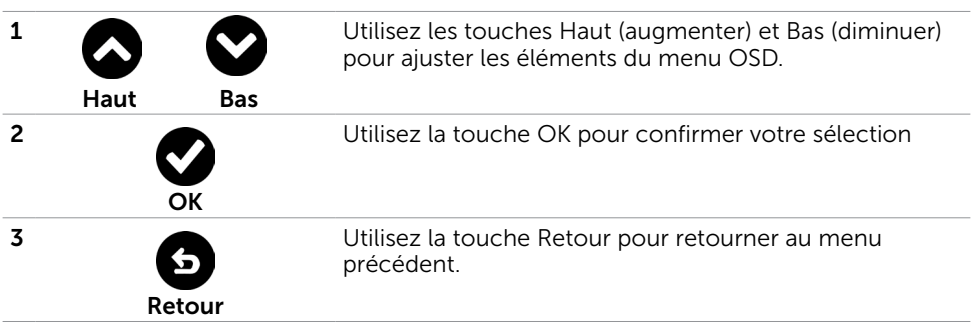

# <span id="page-34-0"></span>Utilisation du menu à l'écran (OSD)

### Accéder au Menu Système

REMARQUE : Toute modification apportée en utilisant le menu OSD est automatiquement enregistrée lorsque vous accédez à une autre section du menu OSD, lorsque vous quittez le menu OSD ou lorsque vous patientez le temps que le menu OSD disparaisse de l'écran.

1 Appuyez sur le bouton **find** pour ouvrir le menu OSD et afficher le menu principal.

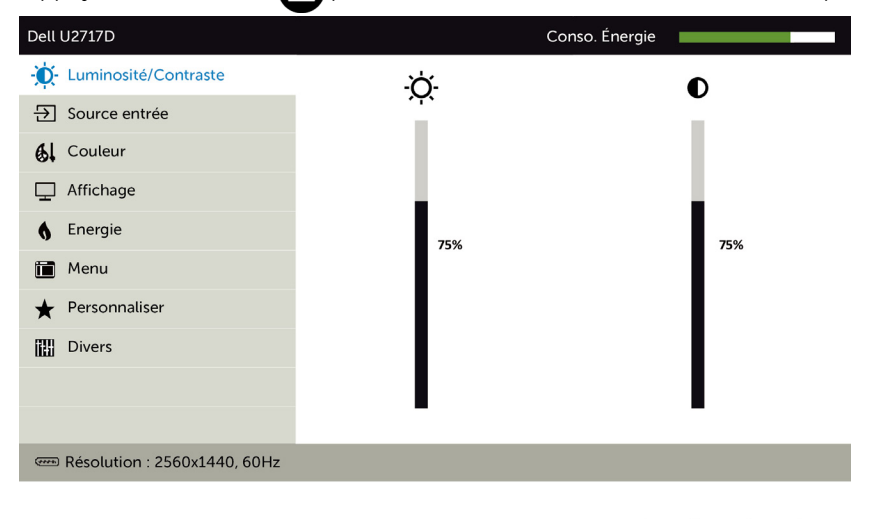

- 2 Appuyez sur les boutons  $\bigcirc$  et  $\bigcirc$  pour vous déplacez entre les options. Lorsque vous allez d'une icône à une autre, le nom de l'option est mis en surbrillance.
- 3 Appuyez une fois sur le bouton  $\bigcirc$  ou  $\bigcirc$  ou  $\bigcirc$  pour activer l'option en surbrillance.
- 4 Appuyez sur les boutons  $\bigcirc$  et  $\bigcirc$  pour sélectionner le paramètre désiré.
- 5 Appuyez sur le bouton  $\bigcirc$  pour afficher la barre de réglage puis utilisez les boutons  $\bigcirc$  et  $\bigcirc$  pour effectuer les modifications en fonction des indicateurs dans le menu.
- 6 Sélectionnez  $\bullet$  pour retourner au menu précédent ou  $\bullet$  pour accepter et retourner au menu précédent.

 $\vee$   $\rightarrow$ 

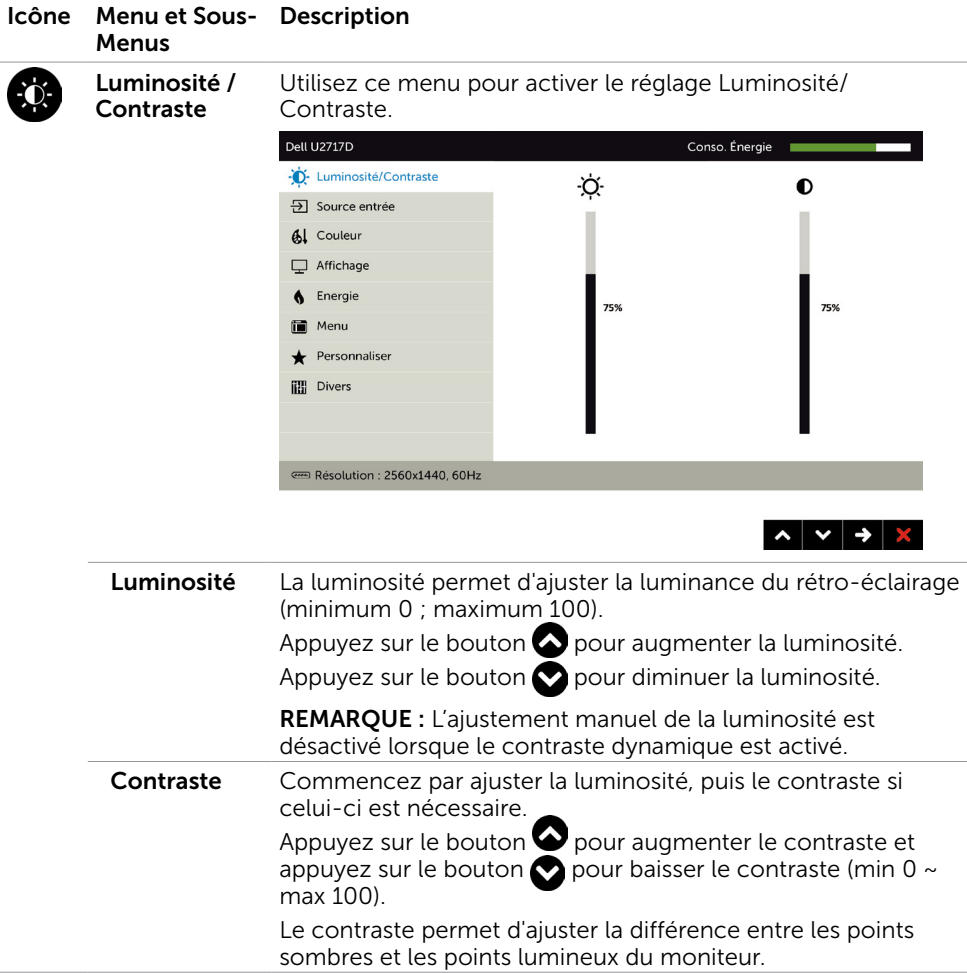

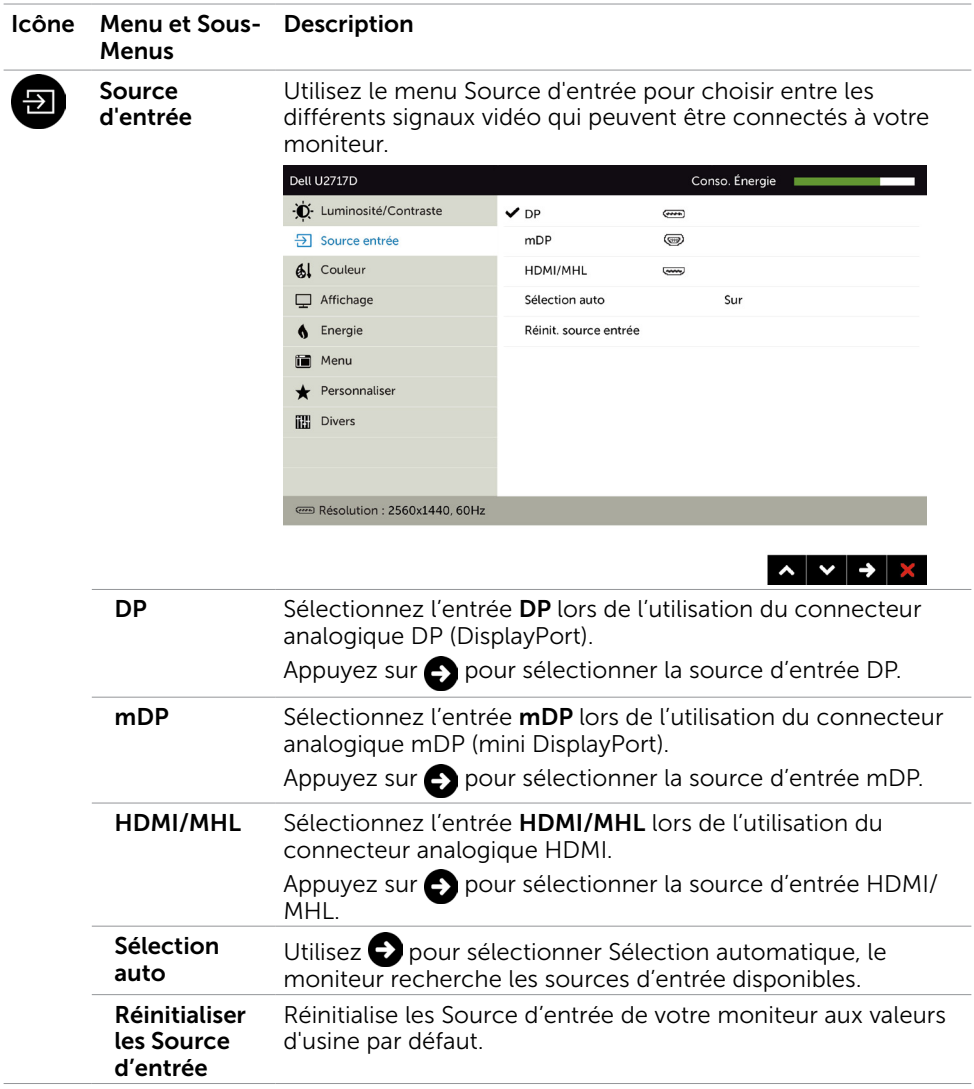

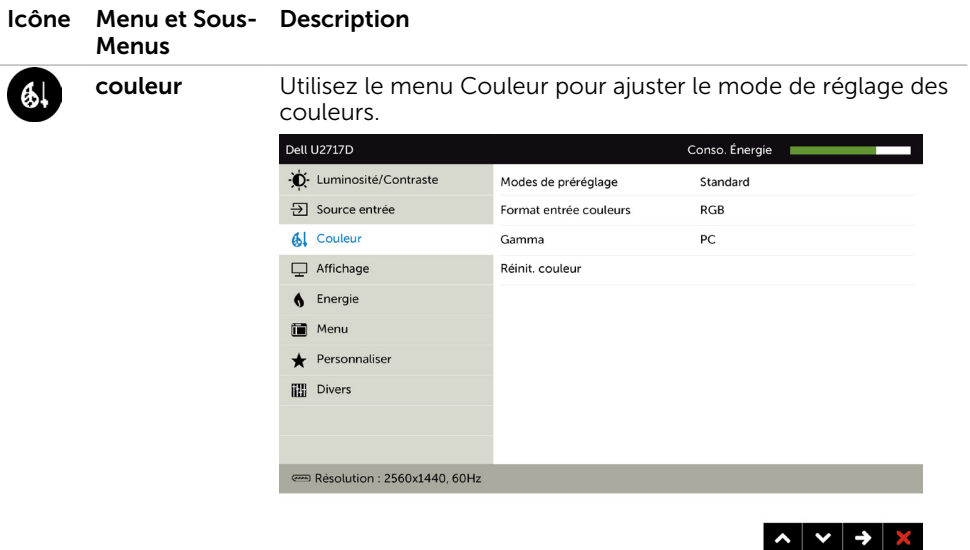

#### Mode préréglé

Lorsque vous sélectionnez Modes prédéfinis, vous pouvez choisir Standard, Multimédia, Film, Jeux, Papier, Temp. couleur, sRGB ou Couleur personalisée dans la liste.

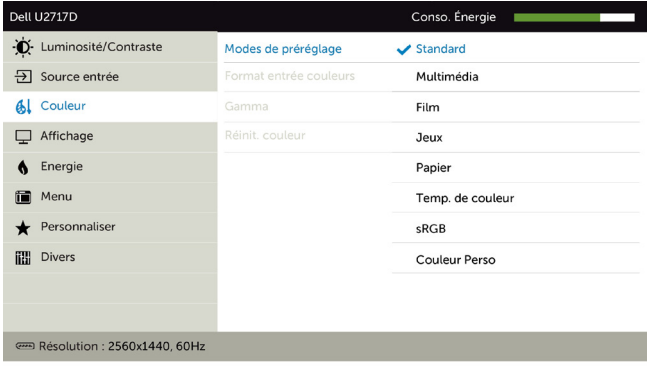

• Standard : réglages par défaut des couleurs. Ce mode est le mode préréglé par défaut.

 $\begin{array}{c|c|c|c|c} \hline \mathbf{1} & \mathbf{1} & \mathbf{1} & \mathbf{1} & \mathbf{1} \\ \hline \mathbf{2} & \mathbf{1} & \mathbf{1} & \mathbf{1} & \mathbf{1} & \mathbf{1} \\ \hline \mathbf{3} & \mathbf{1} & \mathbf{1} & \mathbf{1} & \mathbf{1} & \mathbf{1} & \mathbf{1} \\ \hline \mathbf{4} & \mathbf{1} & \mathbf{1} & \mathbf{1} & \mathbf{1} & \mathbf{1} & \mathbf{1} & \mathbf{1} \\ \hline \mathbf{5} & \$ 

- Multimédia : Idéal pour les applications multimédia.
- Film : Idéal pour les films.
- Jeux : Idéal pour la plupart des applications de jeux.
- • Papier : Charge les paramètres de luminosité et de netteté idéaux pour voir du texte. Colorez le fond du texte pour simuler un support papier sans affecter les images en couleur.

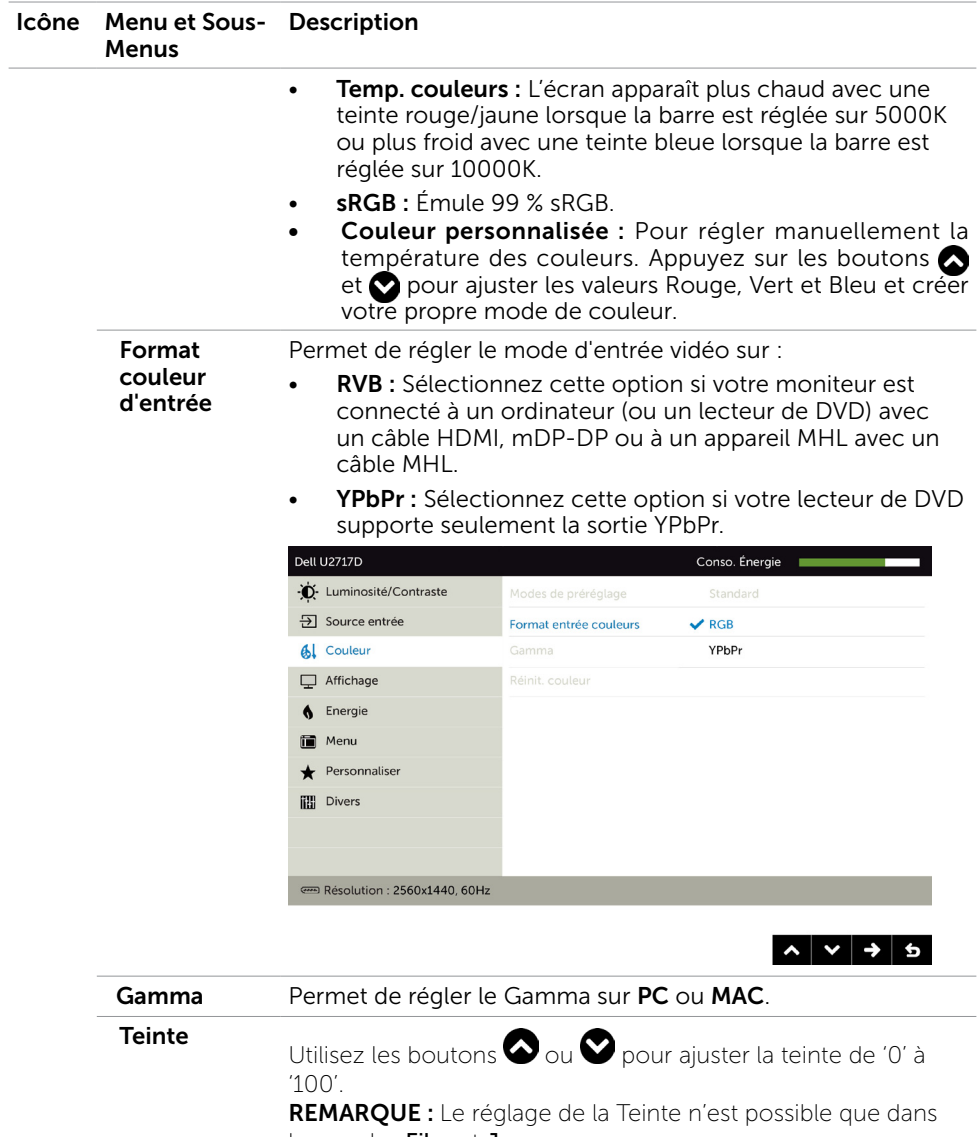

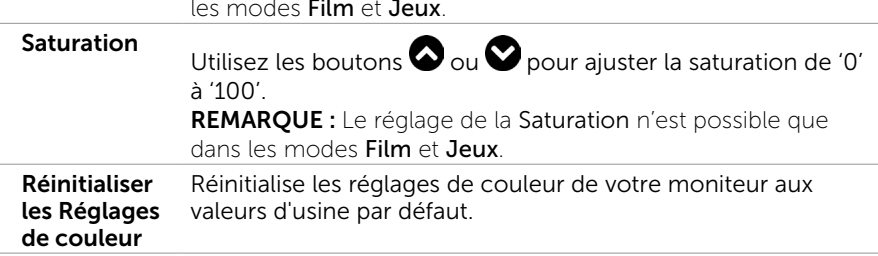

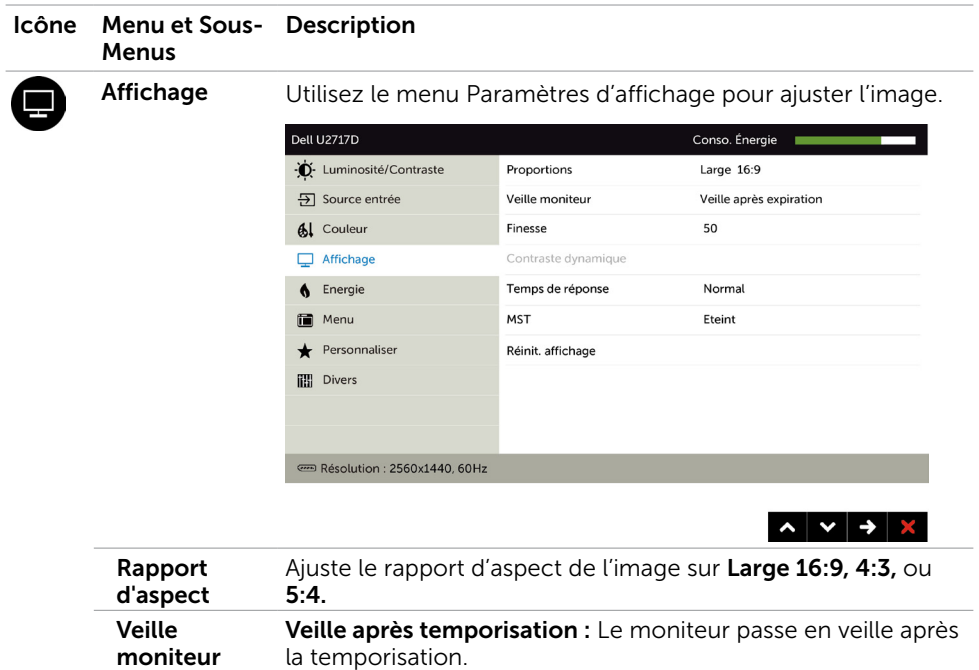

Jamais : Le moniteur ne passe jamais en veille.

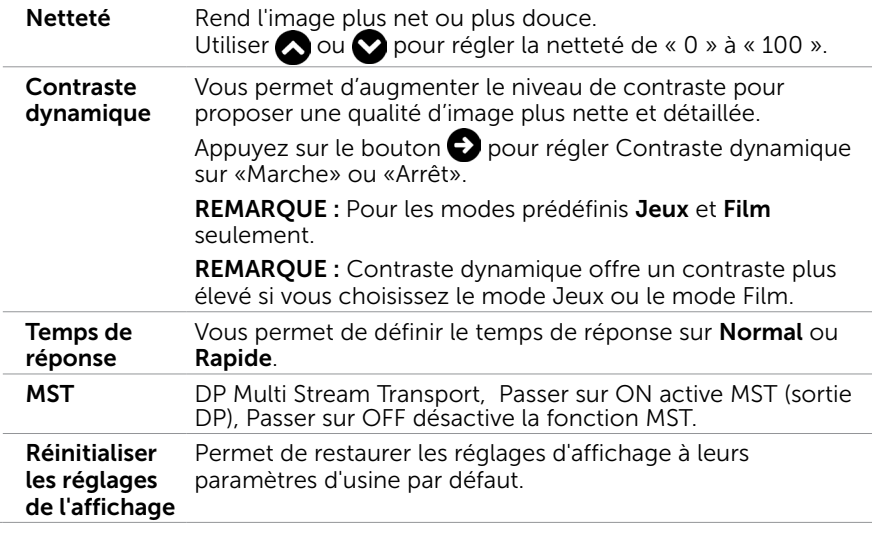

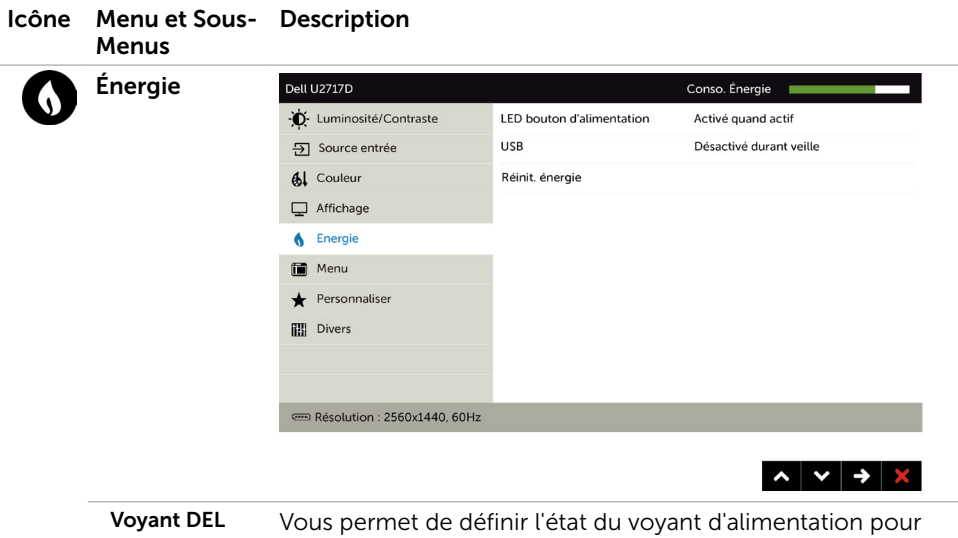

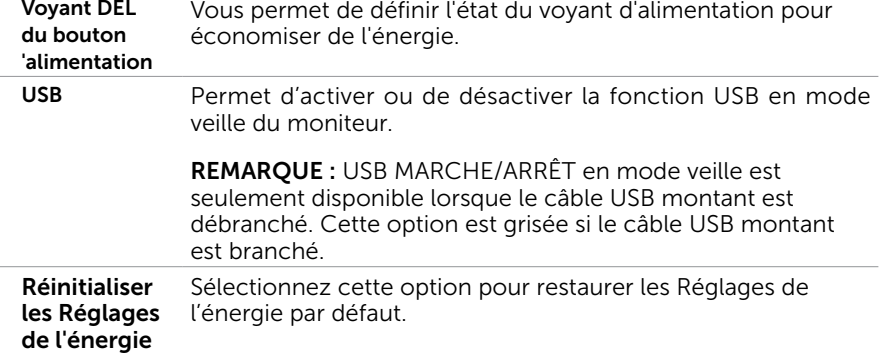

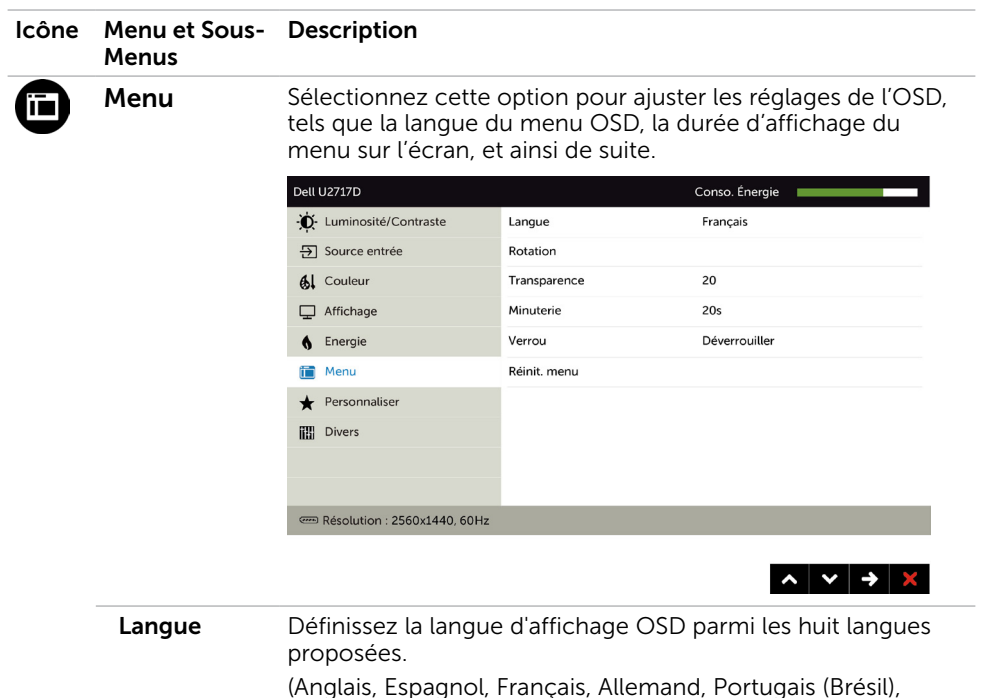

<span id="page-41-0"></span>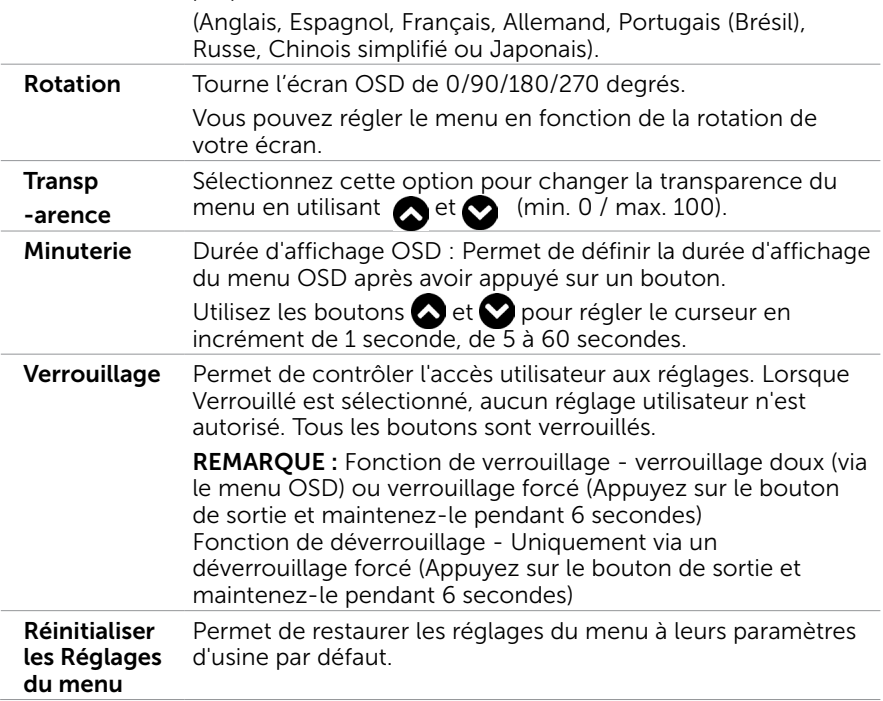

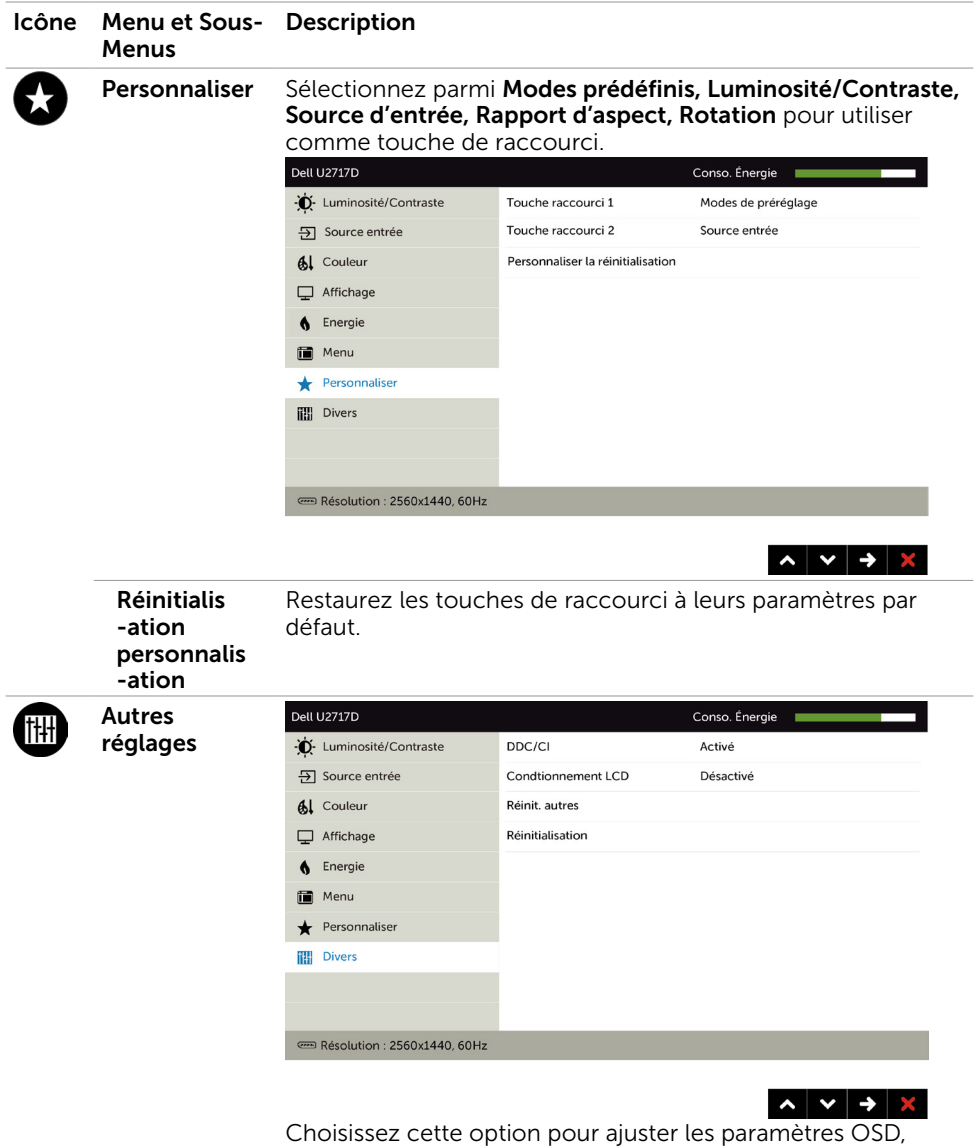

comme le conditionnement DDC/CI, LCD, etc.

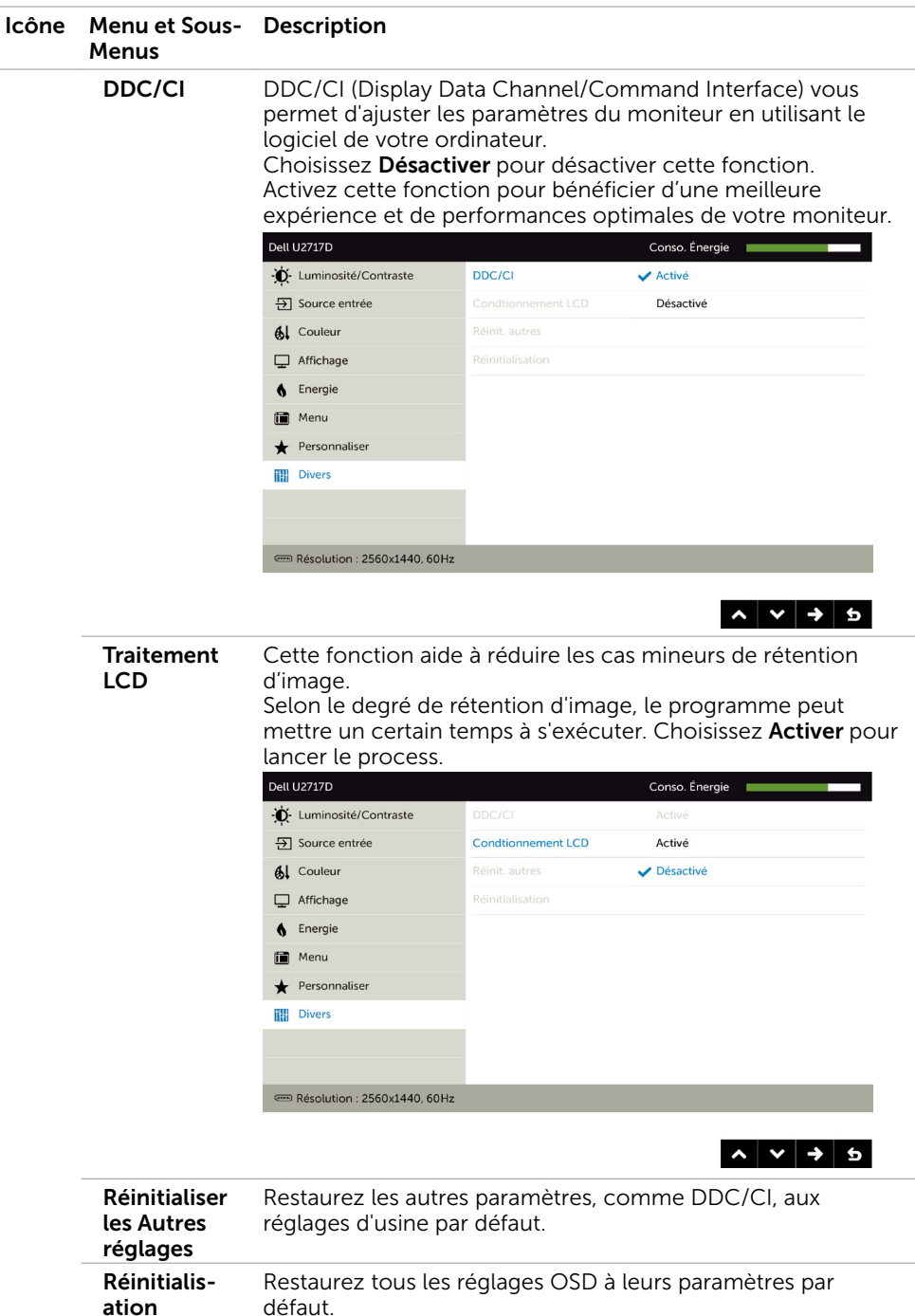

#### 44 | Utilisation du moniteur

d'usine

### Messages d'avertissement de l'OSD

Lorsque la fonction Contraste dynamique est activée (dans ces modes préréglés : Jeu ou un film), le réglage manuel de la luminosité est désactivé.

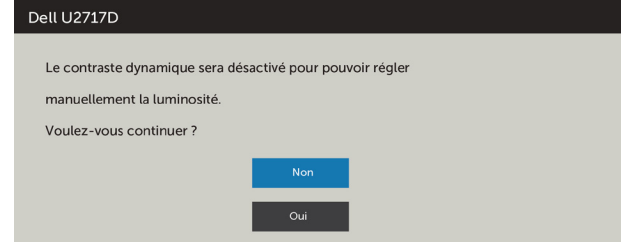

Lorsque le moniteur n'est pas compatible avec un certain mode de résolution, vous verrez le message suivant s'afficher :

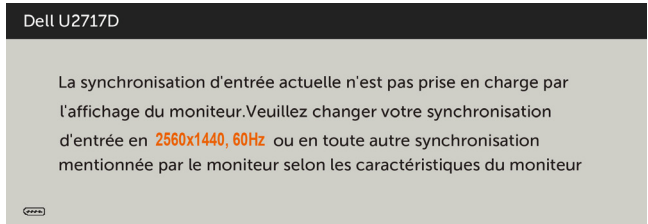

Cela signifie que l'écran ne peut pas se synchroniser avec le signal reçu depuis l'ordinateur. Voir Spécifications du moniteur pour connaître les limites des fréquences Horizontales et Verticales acceptables par ce moniteur. Le mode recommandé est 2560 x 1440.

Vous verrez le message suivant avant que la fonction DDC/CI ne soit désactivée.

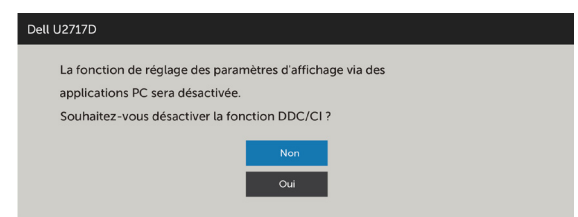

Quand le moniteur entre en Mode d'économie d'énergie, le message suivant s'affiche :

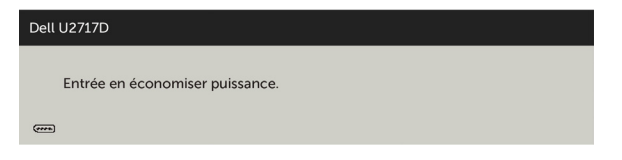

Activez l'ordinateur et réveillez le moniteur pour avoir accès à l'OSD.

Si vous appuyez sur un bouton autre que le bouton d'alimentation, en fonction de l'entrée sélectionnée :

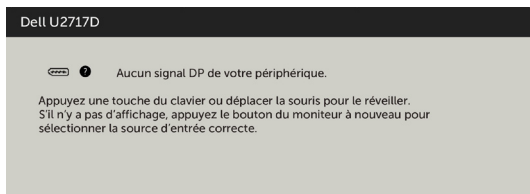

Si l'entrée DP, mDP ou HDMI/MHL sélectionnée et si les câbles correspondants ne sont pas branchés, une boîte de dialogue flottante comme illustrée ci-dessous apparaît.

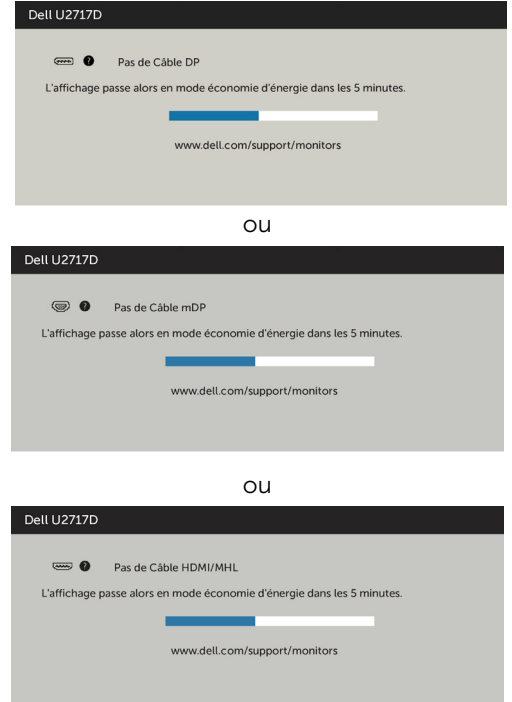

Voir Guide de dépannage pour plus d'informations.

 $\triangle$  ATTENTION : Avant de débuter quelque procédure que ce soit de cette section, suivez les Instructions de sécurité.

### Test automatique

<span id="page-46-0"></span> $\overline{a}$ 

Votre écran dispose d'une fonction de test automatique qui vous permet de vérifier s'il fonctionne correctement. Si votre moniteur et votre ordinateur sont connectés correctement mais que l'écran du moniteur reste éteint, utilisez la fonction de test automatique du moniteur en suivant ces étapes :

- 1 Eteignez votre ordinateur et votre moniteur.
- 2 Débranchez le câble d'affichage à l'arrière de l'ordinateur. Pour garantir le bon fonctionnement du test automatique, débranchez les câbles numérique (connecteur blanc) et analogique (connecteur bleu) à l'arrière de l'ordinateur, si connecté.
- 3 Allumez le moniteur.

La boîte de dialogue flottante doit apparaître à l'écran (sur un arrière-plan noir) si le moniteur ne peut pas détecter un signal vidéo mais s'il fonctionne correctement. En mode de test automatique, le témoin d'alimentation LED reste en blanc. De plus, en fonction de l'entrée sélectionnée, l'une des boîtes de dialogue illustrées ci-dessous défilera continuellement sur l'écran.

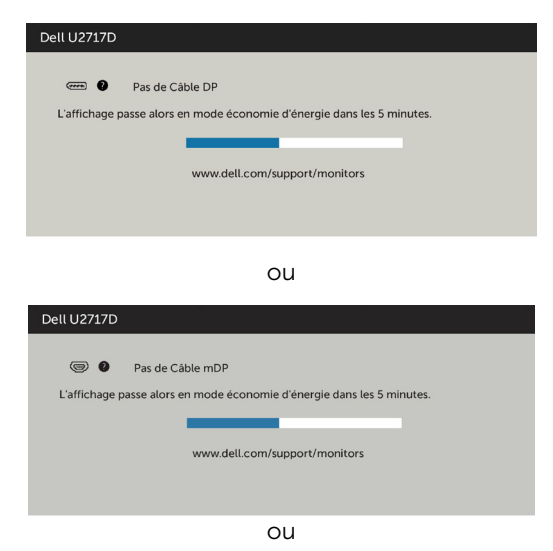

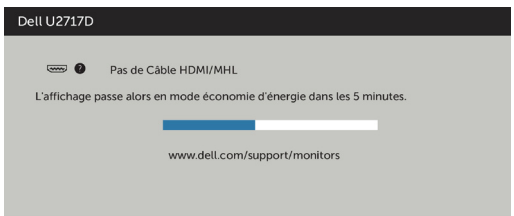

- 4 Cette boîte de dialogue apparaîtra également lors du fonctionnement habituel du système en cas de déconnexion ou de dommages du câble vidéo.
- 5 Éteignez votre moniteur et reconnectez le câble vidéo; puis rallumez votre ordinateur ainsi que votre moniteur.

Si l'écran de votre moniteur n'affiche toujours aucune image après avoir suivi la procédure précédente, vérifiez votre contrôleur vidéo et votre ordinateur; votre moniteur fonctionne correctement.

# <span id="page-48-0"></span>Diagnostiques intégrés

Votre moniteur a un outil de diagnostic intégré qui vous aide à déterminer si l'anomalie d'écran que vous avez est un problème inhérent avec votre moniteur, ou avec votre ordinateur et carte graphique.

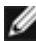

REMARQUE : Vous pouvez effectuer le diagnostic intégré quand le câble vidéo est débranché et le moniteur est en mode de test automatique.

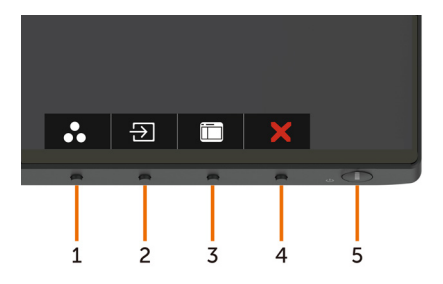

Pour exécuter le diagnostic intégré :

- 1 Assurez-vous que l'écran est propre (pas de particules de poussière sur la surface de l'écran).
- 2 Débranchez le câble vidéo à l'arrière de l'ordinateur ou du moniteur. Le moniteur alors va dans le mode de test automatique.
- 3 Appuyez et maintenez le bouton 1 enfoncé pendant 5 secondes. Un écran gris apparaît.
- 4 Examinez soigneusement l'écran pour des anomalies.
- 5 Appuyez de nouveau sur le Bouton 1 du panneau avant. La couleur de l'écran change à rouge.
- 6 Examinez l'écran pour des anomalies quelconques.
- 7 Répétez les étapes 5 et 6 pour examiner l'écran avec les couleurs vertes, bleues, noires, blanches.

Le test est terminé quand l'écran blanc apparaît. Pour quitter, appuyez de nouveau sur le Bouton 1.

Si vous ne détectez pas d'anomalies quelconques lors de l'utilisation de l'outil de diagnostic intégré, le moniteur fonctionne correctement. Vérifiez la carte vidéo et l'ordinateur.

# <span id="page-49-0"></span>Problèmes généraux

Le tableau suivant contient des informations générales sur les problèmes les plus courants avec le moniteur et des solutions.

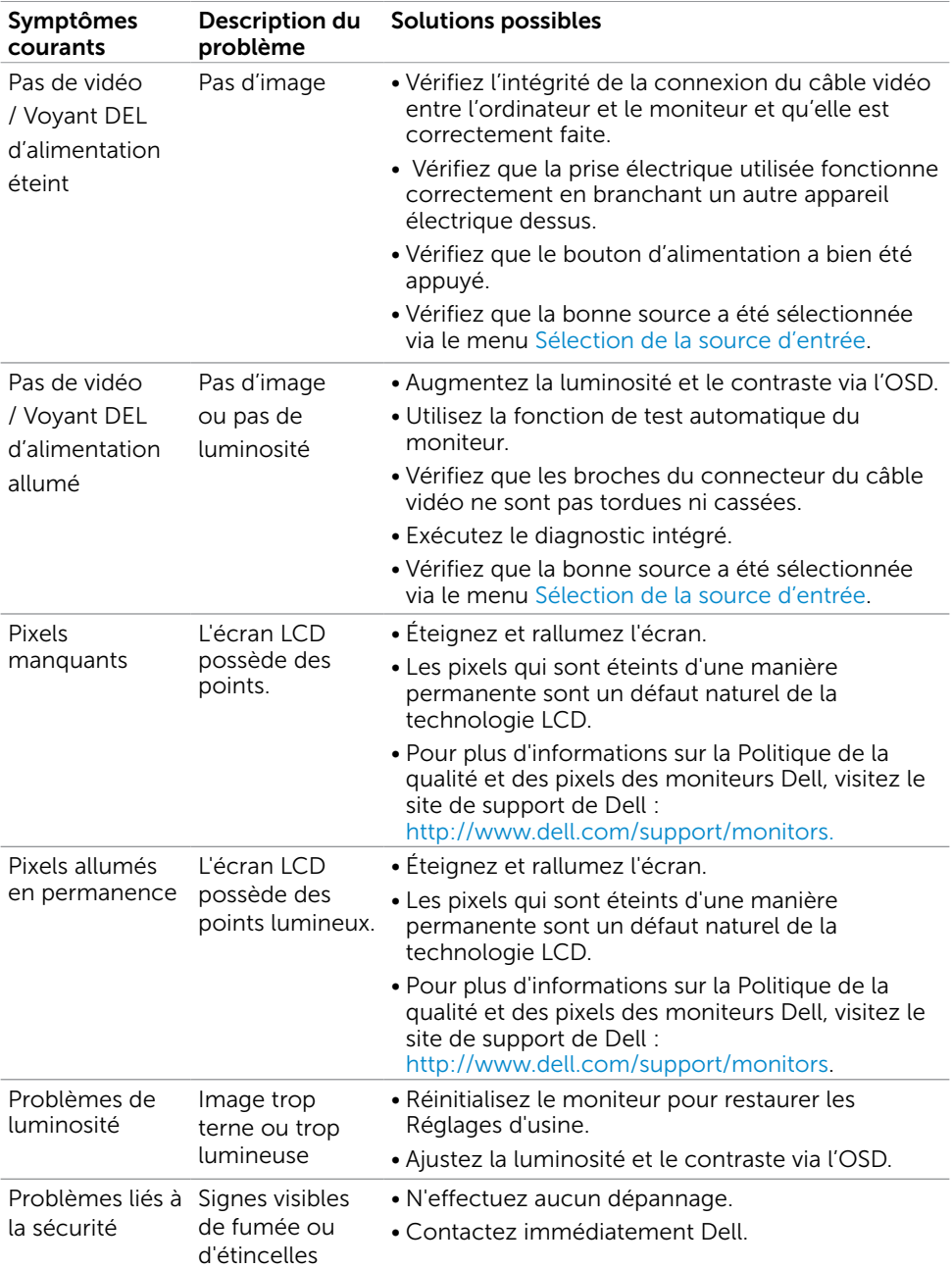

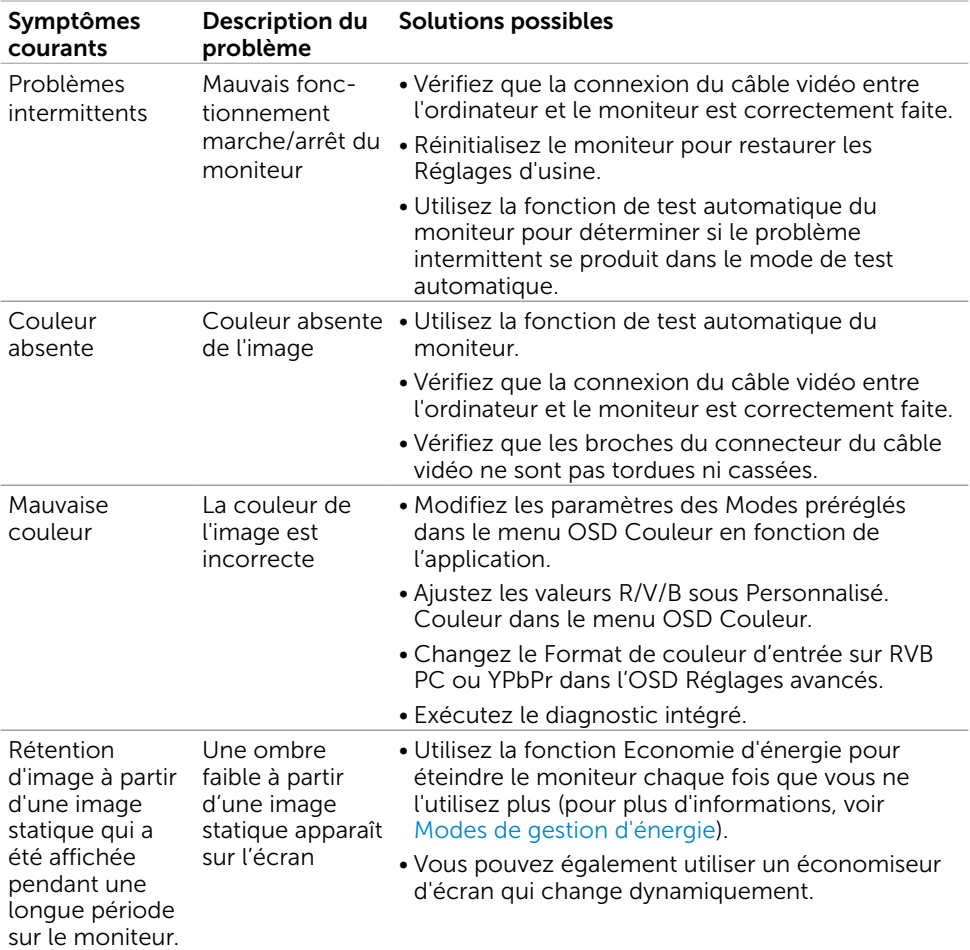

<span id="page-51-1"></span>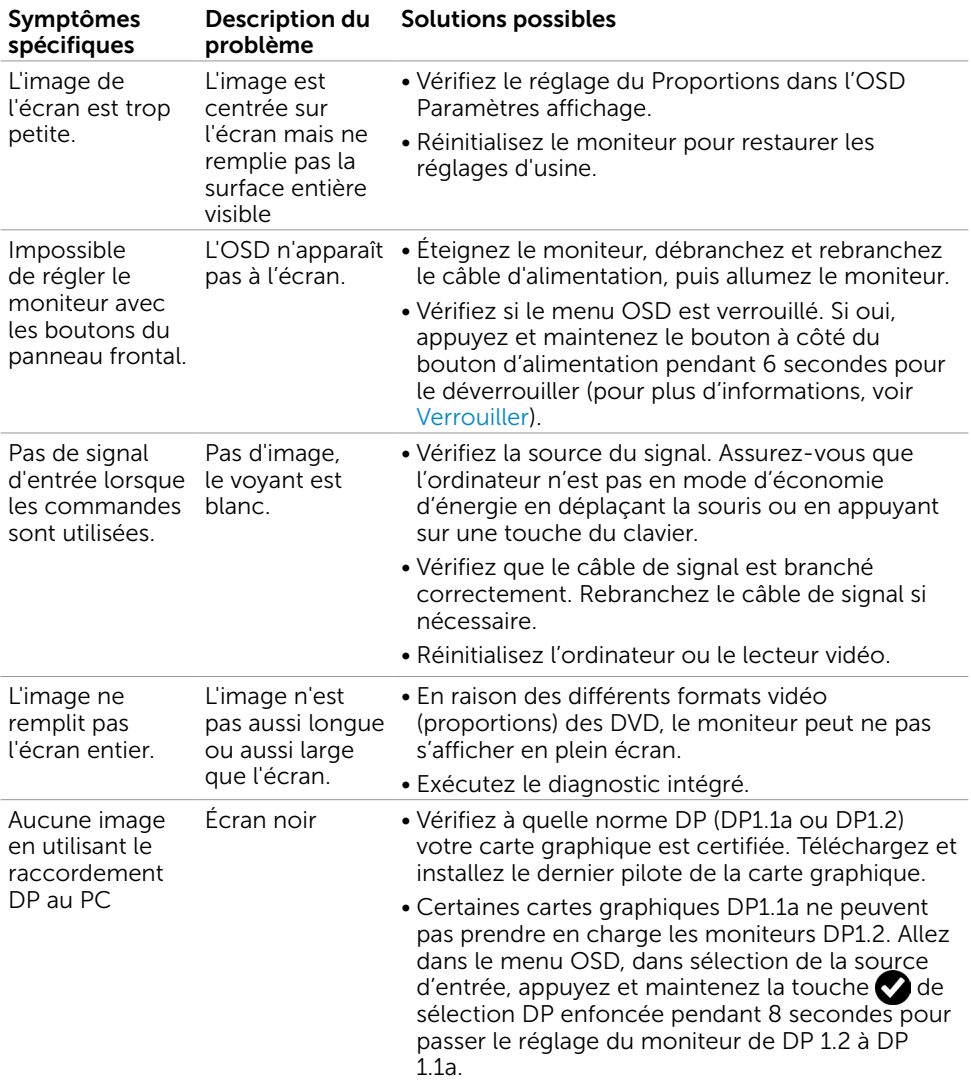

# <span id="page-51-0"></span>Problèmes spécifiques au produit

### <span id="page-52-0"></span>Problèmes spécifiques à Mobile High-Definition Link (MHL)

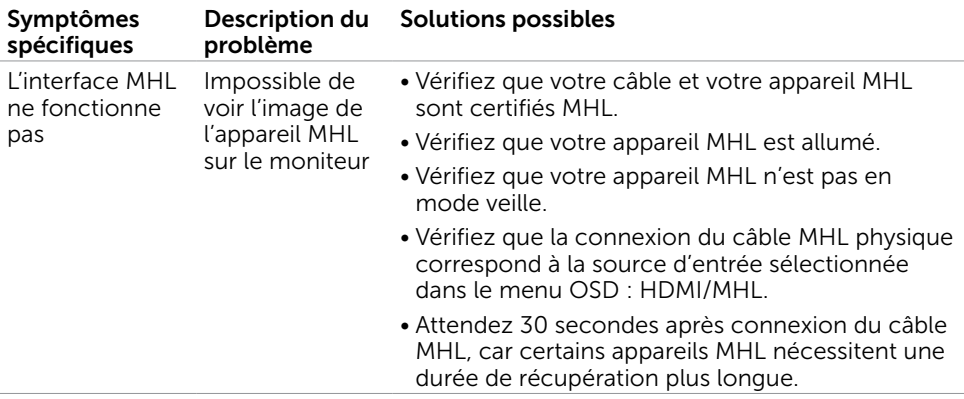

### <span id="page-53-0"></span>Instructions de sécurité

Pour les affichages dotés de cadrans brillants, l'utilisateur devrait tenir compte de l'emplacement du cadran dans la mesure où il peut générer des reflets gênants del'éclairage ambiant et des surfaces brillantes.

#### $\triangle$  ATTENTION : L'utilisation de contrôles, des réglages ou des procédures autres que ceux spécifiés dans la présente documentation risquent de vous exposer à des chocs, des électrocutions et/ou des dangers mécaniques.

Pour plus d'informations sur les instructions de sécurité, consultez les informations relatives à la sécurité, à l'environnement et à la réglementation (SERI).

### Règlements de la FCC (États-Unis uniquement) et autres informations réglementaires

Pour le règlement de la FCC et les autres informations réglementaires, référez-vous au site Internet pour la conformité à la réglementation : www.[dell.com/regulatory\\_](http://www.dell.com/regulatory_compliance) [compliance.](http://www.dell.com/regulatory_compliance)

# <span id="page-53-1"></span>Contacter Dell

REMARQUE :Si vous n'avez pas de connexion Internet active, vous pouvez trouver les informations pour nous contacter sur votre facture d'achat, votre bordereau d'emballage, votre relevé ou le catalogue des produits Dell.

Dell offre plusieurs options de services et d'assistance téléphonique et en ligne. Leur disponibilité est différente suivant les pays et les produits, et certains services peuvent ne pas vous être offerts dans votre région.

#### Pour obtenir le support en ligne du moniteur :

Consultez [www.dell.com/support/monitors.](http://www.dell.com/support/monitors)

#### Pour contacter Dell pour la vente, le support technique ou les problèmes de serviceclientèle :

- 1 Allez sur www[.dell.com/support.](http://www.dell.com/support)
- 2 Vérifiez votre pays ou région dans le menu déroulant Choisir un Pays/Région dans le coin supérieur gauche de la page.
- 3 Cliquez sur Nous contacter à côté de la liste déroulante de pays.
- 4 Sélectionnez le lien adéquat du service ou de l'assistance requise.
- 5 Choisissez la méthode pour contacter Dell qui vous convient le mieux.

# <span id="page-54-0"></span>Installation de votre moniteur d'affichage

### Réglage de la résolution d'affichage sur 2560 x 1440 (maximum)

Pour de meilleures performances, réglez la résolution d'écran sur 2560 x 1440 pixels en effectuant les étapes suivantes:

#### Sous Windows Vista, Windows 7, Windows 8 ou Windows 8.1:

- 1 Pour Windows 8 ou Windows 8.1 uniquement, sélectionnez Bureau pour passer au bureau standard.
- 2 Sélectionnez Résolution d'écran.
- 3 Cliquez sur la liste déroulante Résolution d'écran et sélectionnez 2560 x 1440.
- 4 Cliquez sur OK.

#### Sous Windows 10:

- 1 Cliquez droit sur le bureau puis cliquez sur Paramètres d'affichage.
- 2 Cliquez sur Paramètres d'affichage avancés.
- 3 Cliquez sur la liste déroulante de la résolution d'écran et sélectionnez 2560 x 1440.
- 4 Cliquez sur Appliquer.

Si vous ne voyez pas la résolution recommandée en tant qu'option, vous pourriez avoir à mettre à jour votre pilote de carte graphique. Veuillez choisir le scénario ci-dessous qui décrit le mieux le système d'ordinateur que vous utilisez, et suivez les étapes fournies.

### Ordinateur Dell

1 Allez sur le site [www.dell.com/support/](http://www.dell.com/support/), saisissez l'ID de service, et

téléchargez le dernier pilote pour votre carte graphique.

 2 Après avoir installé les pilotes pour votre carte graphique, essayez de re-régler la résolution sur 2560 x 1440.

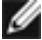

REMARQUE : Si vous ne pouvez toujours pas régler la résolution sur 2560 x 1440, veuillez contacter Dell pour plus d'informations sur les cartes graphiques compatibles avec ces résolutions.

### Ordinateur non-Dell

#### Sous Windows Vista, Windows 7, Windows 8 ou Windows 8.1:

- 1 Pour Windows 8 ou Windows 8.1 uniquement, sélectionnez Bureau pour passer au bureau standard.
- 2 Cliquez avec le bouton droit sur le Bureau et cliquez sur Personalisation.
- 3 Cliquez sur Modifier les réglages d'affichage.
- 4 Cliquez sur Réglages avancés.
- 5 Identifiez le fournisseur de votre carte graphique à partir de la description en haut de la fenêtre (par exemple NVIDIA, ATI, Intel etc.).
- 6 Référez-vous au site Internet du fournisseur de votre carte graphique pour un pilote mis à niveau (par exemple,<http://www.ATI.com> OU [http://www.NVIDIA.](http://www.NVIDIA.com)  [com](http://www.NVIDIA.com)).
- 7 Après avoir installé les pilotes pour votre carte graphique, essayez de re-régler la résolution sur 2560 x 1440.

#### Sous Windows 10:

- 1 Cliquez droit sur le bureau puis cliquez sur Paramètres d'affichage.
- 2 Cliquez sur Paramètres d'affichage avancés.
- 3 Cliquez sur Afficher les propriétés de l'adaptateur.
- 4 Identifiez le fournisseur de votre carte graphique à partir de la description en haut de la fenêtre (par exemple NVIDIA, ATI, Intel etc.).
- 5 Référez-vous au site Internet du fournisseur de votre carte graphique pour un

 pilote mis à niveau (par exemple, <http://www.ATI.com> OU [http://www.NVIDIA.com\)](http://www.NVIDIA.com).

 6 Après avoir installé les pilotes pour votre carte graphique, essayez de re-régler la résolution sur 2560 x 1440.

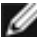

**REMARQUE:** SI vous ne pouvez pas régler la résolution recommandée, veuillez contacter le fabricant de votre ordinateur ou envisager d'acheter un adaptateur graphique prenant en charge la résolution vidéo.

# <span id="page-56-0"></span>Instructions d'entretien

#### Nettoyer votre moniteur

**ATTENTION : Avant de nettoyer le moniteur, débranchez son cordon** d'alimentation de la prise murale.

 $\triangle$  AVERTISSEMENT : Lisez et suivez les Instructions de sécurité avant de nettover le moniteur.

Pour les meilleures pratiques, suivez les instructions dans la liste ci-dessous pendant le déballage, le nettoyage ou la manipulation de votre moniteur :

- Pour nettoyer votre écran anti-statique, humidifiez légèrement un chiffon doux et propre avec de l'eau. Si possible, utilisez un tissu de nettoyage spécial écran ou une solution adaptée au revêtement anti-statique. Ne pas utiliser de produits à base de benzène, un diluant, de l'ammoniaque, des nettoyants abrasifs ou des produits à base d'air comprimé.
- • Utilisez un chiffon légèrement humidifié et tiède pour nettoyer le moniteur. Évitez d'utiliser toutes sortes de détergents car certains peuvent laisser un film trouble sur le moniteur.
- Si vous remarquez la présence de poudres blanches lors du déballage de votre moniteur, éliminez-les à l'aide d'un chiffon.
- • Manipulez votre moniteur avec soin car les moniteurs de couleur foncée peuvent être rayés et laisser des marques de rayures blanches plus facilement que les moniteurs de couleur claire.
- Pour aider à conserver une qualité d'image optimale sur votre moniteur, utiliser un économiseur d'écran qui change dynamiquement et veuillez éteindre votre moniteur quand vous ne l'utilisez pas.